## **お問い合わせ窓口のご案内**

ICレコーダーについてご不明な点や技術的なご質問、故障と思 われるときのご相談については、下記のお問い合わせ先をご利 用ください。

 ホームページで調べるには→ICレコーダー サポート・お問い 合わせへ(http://www.sony.jp/support/ic-recorder/ ) ICレコーダーに関する最新サポート情報や、よくあるお問い 合わせとその回答をご案内するホームページです。

#### 電話・FAXでのお問い合わせは→ソニーの相談窓口へ (右記電話・FAX番号)

- ICレコーダーの商品カテゴリーは[ICレコーダー]です。 お問い合わせの際は、次のことをお知らせください。
- ◆ヤット本体に関するご質問時:
- 型名:ICD-PX440 ご相談内容:できるだけ詳しく
- シリアルナンバー:ICレコーダー本体裏面に記載
- お買い上げ年月日
- ◆ソフトウェアに関連するご質問時:

質問の内容によっては、お客さまのシステム環境について 質問させていただく場合があります。上記内容に加えて、 システム環境を事前に分かる範囲でご確認いただき、お知 らせください。

よくあるお問い合わせ、窓口受付時間などはホームページをご活用ください。

### http://www.sony.jp/support/

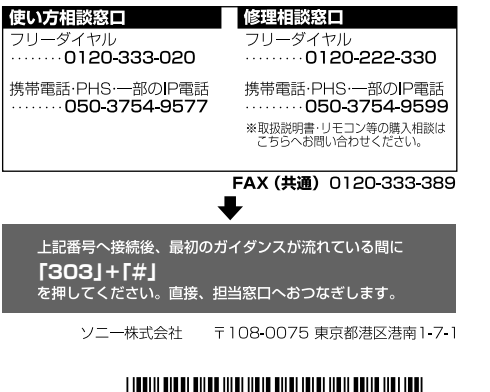

 $*$  4 5 3 1 6 8 1 0 2  $*$  (1)

# **SONY**

IC レコーダー

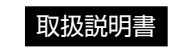

ICD-PX440

### お買い上げいただきありがとうございます。

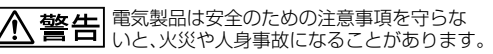

この取扱説明書には、事故を防ぐための重要な注意事項と 製品の取り扱いかたを示しています。

この取扱説明書をよくお読みのうえ、製品を安全にお使い ください。お読みになったあとは、いつでも見られるとこ ろに必ず保管してください。

準備する [録音する](#page-29-0) [再生する](#page-47-0) [消去する](#page-63-0) [編集する](#page-67-0) [メニューについて](#page-81-0) [パソコンを活用する](#page-91-0) [その他](#page-100-0)[/困ったときは](#page-111-0)

4-531-681-**02**(1)

## 2014 Sony Corporation Printed in China

# <span id="page-1-0"></span>**久警告 安全のために**

事故を防ぐために次のことを必ずお守りください。

- 安全のための注意事項を守る
- 故障したら使わない
- 万一異堂が起きたら、お買い上げ店またはソニーサービス窓口に修理を依頼する

## **警告表示の意味**

この取扱説明書では、次のような表示をしています。表示の内容をよく理解 してから本文をお読みください。 注意を促す記号

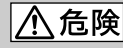

この表示の注意事項を守らないと、火災・感電・破裂などに より死亡や大けがなど人身事故が生じます。

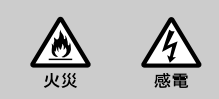

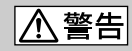

この表示の注意事項を守らないと、火災・感電などにより 死亡や大けがなど人身事故の原因となります。

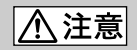

この表示の注意事項を守らないと、感電やその他の事故により けがをしたり周辺の家財に損害を与えたりすることがあります。

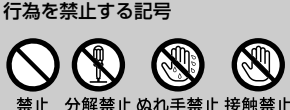

### <span id="page-2-0"></span>、警告 大けがの原因となります。 運転中は使用しない 自動車、オートバイなどの運転をしながらヘッドホンなどを使用したり、細かい操作をしたり、表示画面を 見ることは絶対におやめください。交通事故の原因となります。 また、歩きながら使用するときも、事故を防ぐため、周囲の交通や路面状況に充分ご注意ください。 内部に水や異物を落とさない 水や異物が入ると火災や感電の原因となります。万一、水や異物が入ったときは、すぐに電池を抜き、お買い トげ店またはソニーサービス窓口にご相談ください。 湿気やほこり、油煙、湯気の多い場所や、直射日光のあたる場所には置かない 火災や感電の原因となることがあります。とくに風呂場では絶対に使用しないでください。 禁止

下記の注意事項を守らないと火災・感電により死亡や

雷が鳴りだしたら、電源プラグに触れない 感電の原因となります。

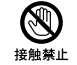

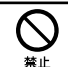

## <span id="page-3-0"></span>**マニュアルについて**

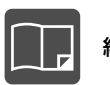

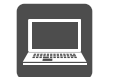

紙で見る インコン マジョン マジョン・スマートフォン、<br>- イン・・・ イン・・・ イン・・・ イン・・ トア 目ろ タブレットで見る

本書(取扱説明書)

ICレコーダーの詳細操作情報を記載しています。

かんたんスタートガイド(別冊) ICレコーダーの基本操作(録音・再生・消去)や上 手に録音、再生するための情報などを記載していま す。

「Sound Organizerを使う」(別冊)

パソコンにインストールできるソフト「Sound Organizer」のインストール方法やできること、 基本的な操作方法などを記載しています。

### ヘルプガイド

インターネットに接続されたパソコンから、ICレコーダーを楽 しむ情報も含めた詳細な情報や、困ったときの対処方法を調べ ることができます。( 131 [ページ\)](#page-130-0)

外出先などでスマートフォンやタブレット端末から調べること もできます。

ICレコーダー サポート・お問い合わせページ( 131 [ページ\)](#page-130-1) トラブルの解決方法や接続機器の互換性情報、最新情報を掲載 しています。

### Sound Organizerヘルプ

Sound Organizerの使いかたについて詳しく記載しています。

目次

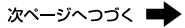

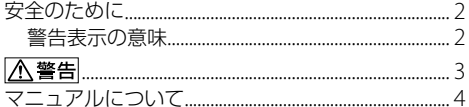

## 準備する

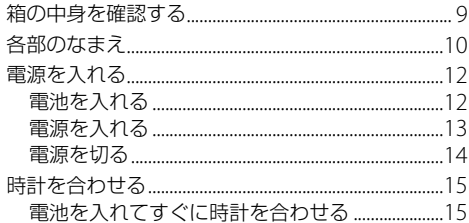

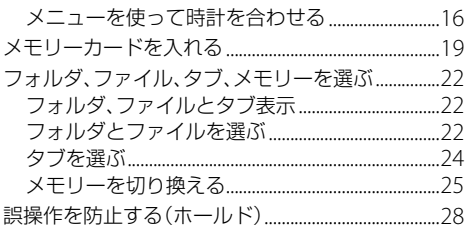

## 録音する

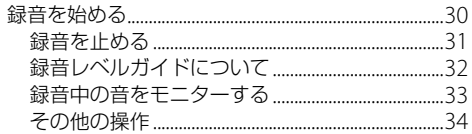

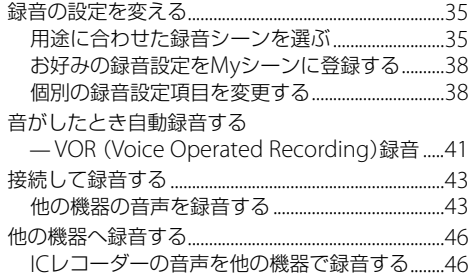

## 再生する

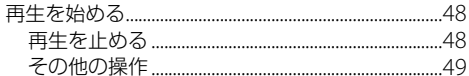

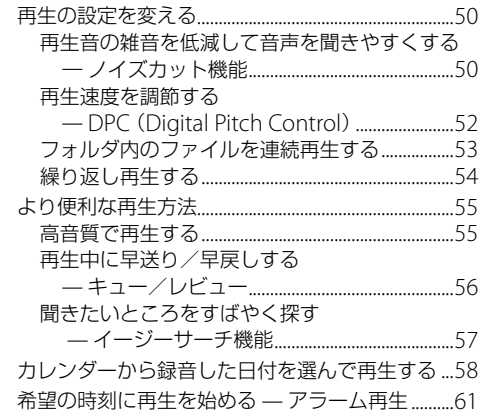

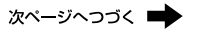

## 消去する

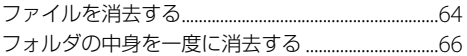

### 編集する

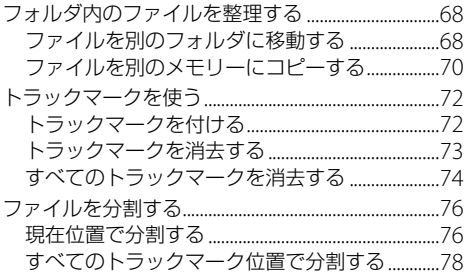

## メニューについて

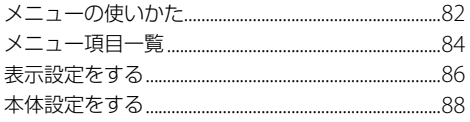

## パソコンを活用する

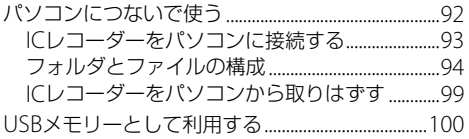

## その他

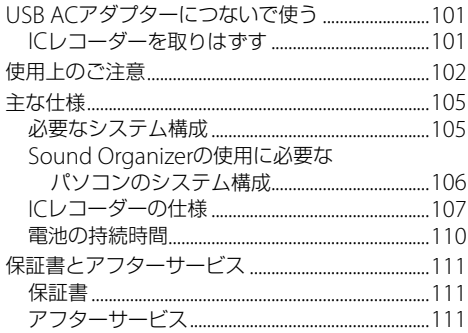

## 困ったときは

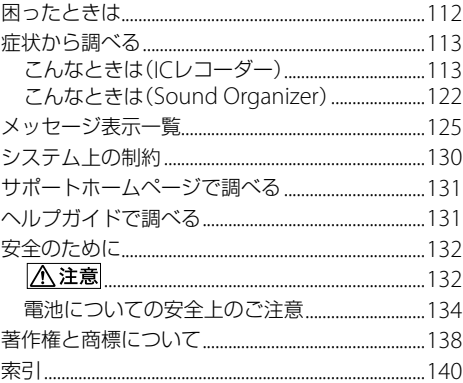

# <span id="page-8-0"></span>**箱の中身を確認する**

本体(1)

ソニー単4形アルカリ乾電池(2)

取扱説明書 本書(1)

かんたんスタートガイド(1)

Sound Organizerを使う(1)

### 保証書

「製品登録」のおすすめ(1)

この取扱説明書で説明している以外の変更や改造を 行った場合、ICレコーダーを使用できなくなることが ありますので、ご注意ください。

本製品はメモリースティック マイクロ™( M2™)メディ<br>コージェリー アに対応しています。M2™はメモリースティック マイ クロ™の略称です。本文では今後略称M2™を用いて記 述します。

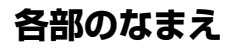

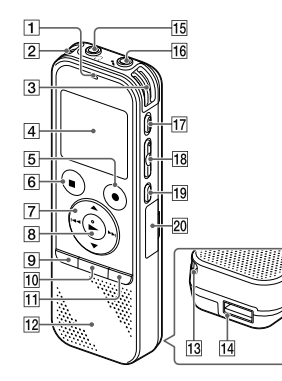

本体(表面) まんじゃん アンプログラム 日銀/再ランプ 内蔵マイク(L) **3 内蔵マイク(R)**  表示窓 5 ● 緑音/一時停止ボタン 6 ■ 停止ボタン 「7」 コントロールボタン (▲、▼、 **[<←** (早戻し)、▶▶ (早送り)) 8 ▶ (再生/決定)ボタン\*1 メニューボタン トラックマークボタン フォルダボタン 12 スピーカー

13 ストラップ取り付け部 (ストラップは付属していません。) USB端子格納部 15 Ω (ヘッドホン)ジャック 16 ◆ (マイク)ジャック(プラグイン パワー)\*1 17 消去ボタン 18 音量ー/+ボタン\*1 (リピート) A-Bボタン M2™/microSDメモリーカード スロット\*<sup>2</sup> (スロット蓋の中にあります。)

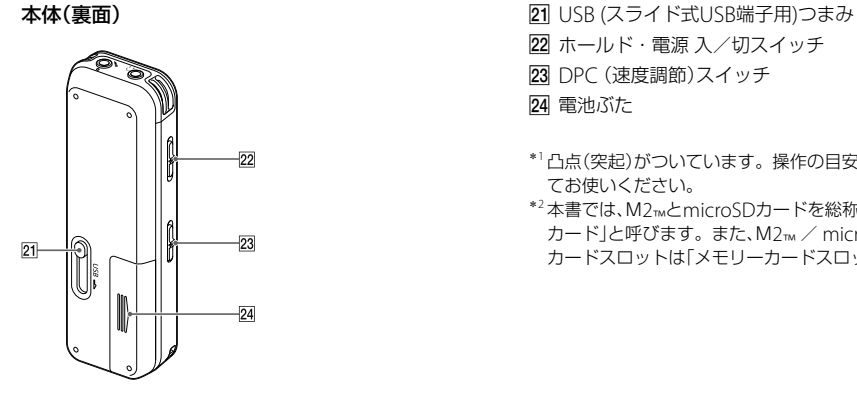

- ホールド・電源 入/切スイッチ **23 DPC (速度調節)スイッチ** 24 電池ぶた
- \*1凸点(突起)がついています。操作の目安、端子の識別とし てお使いください。
- \*2本書では、M2™とmicroSDカードを総称して「メモリー カード」と呼びます。また、M2™ / microSDメモリー カードスロットは「メモリーカードスロット」と呼びます。

## <span id="page-11-0"></span>**電源を入れる**

## **電池を入れる**

電池ぶたを矢印の方向へずらして開け、単4形アルカリ 乾電池(付属)を入れ、ふたを閉めます。

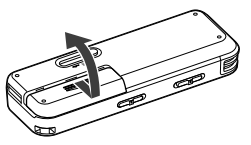

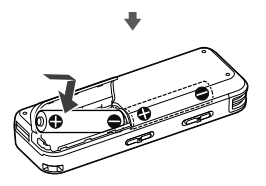

### ■ ご注意

- ICレコーダーではニッケル水素電池を充電することは できません。充電には別売りのニッケル水素電池専用充 電器をお使いください。
- 乾雷池を交換するときは、必ず2本とも新しい乾雷池に 交換してください。

### **议ヒント**

- ICレコーダーでは、以下の乾電池、充電池をお使いに なれます。
	- 単4形アルカリ乾電池2本(付属)
	- 充電式ニッケル水素電池単4形(別売):NH-AAA-2BKB

<span id="page-12-0"></span>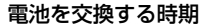

電池の残量が少なくなってくると、表示窓右下の アニメーション表示でお知らせします。

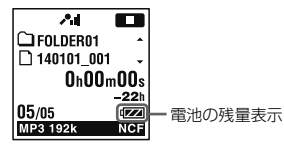

- : 電池の残量は充分です。
- $\downarrow$
- :「電池が残りわずかです」が表示されます。 電池の交換時期が近づいています。  $\downarrow$
- :「電池残量がありません」が表示され、操作ができ なくなります。

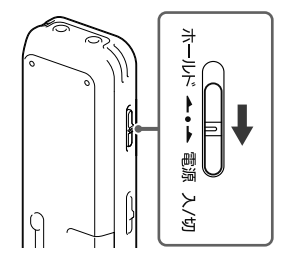

画面が表示されるまで、ホールド・電源 入/切スイッ チを「電源 入/切」の方向へスライドさせると、「アクセ ス中...」のアニメーションが表示され、電源が入ります。

### <span id="page-13-0"></span>**電源を切る**

「電源オフ」のアニメーションが表示されるまで、ホール ド・電源 入/切スイッチを「電源 入/切」の方向へスラ イドさせると、電源が切れます。

### ヒント

停止状態で操作をしないまま放置していると、「オートパ ワーオフ」機能が働きます。(お買い上げ時は、設定は10分に なっています。)

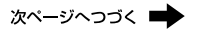

## <span id="page-14-0"></span>**時計を合わせる**

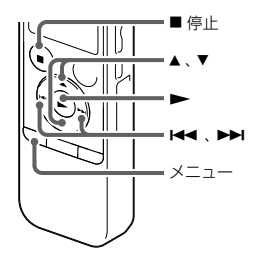

アラーム機能を使用したり、録音した日時を記録するた めには、ICレコーダーの時計を合わせておく必要があ ります。

## **電池を入れてすぐに時計を合わせる**

お買い上げのあと、初めて電池を入れたときや、電池を 入れ直したり、新しい電池に取り換えたりしたときは、 「時計を設定してください」のアニメーションが表示さ れ、年表示が点滅します。

### **1** 年月日と時分を合わせる。

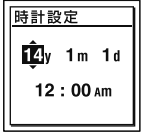

▲ または ▼ を押して、年の数字(西暦の下2桁の数 字)を選び、▶ボタンを押します。同じ手順で、月、日、 時、分の順に設定します。

<span id="page-15-0"></span>|<< または▶▶| を押すと、年、月、日、時、分を移動す ることができます。

「分」の数字を選び、トボタンを押すと、設定が時計 に反映されます。

設定が完了すると停止画面に戻ります。

## **メニューを使って時計を合わせる**

停止中にメニューを使って時計を合わせることができ ます。

**1** メニュー画面で「時計設定」を選ぶ。 メニューボタンを押してメニューモードに入る。 メニュー画面が表示されます。

シーンセル 外部入力選択

- ② 144 を押した後、▲ または ▼ を押して 量タブ を選び、ボタンを押す。
- ③ ▲ または▼ を押して、「時計設定」を選び、▶ボ タンを押す。

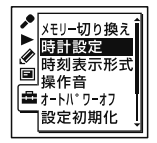

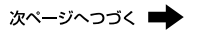

2 ▲ または ▼ を押して「自動(対応ソフトと同期)」 または「手動」を選び、▶ボタンを押す。

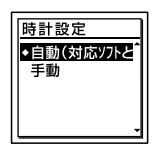

「自動(対応ソフトと同期)」を選んだ場合:ICレコー ダーをパソコンにつないでアプリケーションソフト Sound Organizerを起動すると、パソコンの時計に 自動的に合わせます。

「手動」を選んだ場合は次の手順に進んでください。

**3 ▲または▼を押して、年月日の表示を選び、** ボタンを押す。

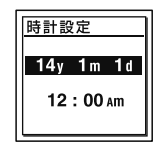

- **4** 年月日と時分を合わせる。
	- ▲または▼を押して、年の数字(西暦の下)桁の 数字)を選び、▶ボタンを押します。同じ手順 で、月、日、時、分の順に設定します。

|<< または▶▶| を押すと、年、月、日、時、分を移動す ることができます。「分」の数字を選び、▶ボタンを 押すと、設定が時計に反映されます。

### **5** 停止ボタンを押して、メニューモードを終了 する。

### ■ ご注意

- それぞれの手順の間を1分以上あけると、時計合わせが キャンセルされ、通常の表示に戻ります。
- •雷池を入れ直したり、新しい雷池に取り換えたりしたとき は、時計設定の画面が表示され、電池を取り換える前に最 後にICレコーダーを操作した日時が表示されます。現在 の日時を設定し直してください。

### ヒント

停止中にホールドにすると、現在時刻が表示されます。

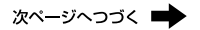

# <span id="page-18-0"></span>**メモリーカードを入れる**

ICレコーダーでは、内蔵メモリーのほかに、別売のメモ リーカードに音声を記録できます。

**1** 停止中にメモリーカードスロットのカバーを開 ける。

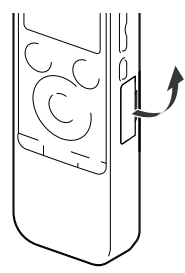

**2** M2™またはmicroSDカードを、メモリーカード スロットに、カチッと音がするまでしっかり差し 込む。

:M2™のカードラベル面を手前に

:microSDの端子面を手前に

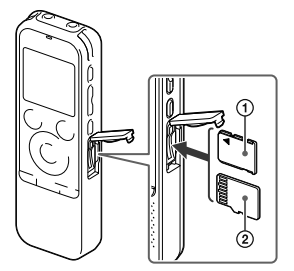

**3** メモリーカードスロットのカバーを閉める。 「メモリーカードに切り換えますか?」と表示されま す。

#### ■ ご注意

- •雷源が入っていないときにメモリーカードを挿入し た場合は、メニューの「メモリー切り換え」を使って、 使用するメモリーを選んでください。(25 ページ)。
- メモリーカードスロットのカバーに無理な力を加え ると、カバーがはずれることがあります。 そのときは、カバーをICレコーダーの取り付け部に 再度取り付けられます。
- **4 ▲または▼を押して、「はい」または「いいえ」を** 選び、▶ボタンを押す。

### フォルダとファイルの構成について

内蔵メモリーのフォルダとは別に、メモリーカード内に 5個のフォルダが作成されます。フォルダとファイルの 構成は、内蔵メモリーとは異なります(96 [ページ\)](#page-95-0)。

### ■ ご注意

- メモリーカードが認識されない場合はメモリーカードを 取り出し、再度入れ直してください。
- メモリーカードスロットの挿入口には、液体・金属・燃え やすいものなど、メモリーカード以外のものは挿入しない でください。火災・感電・故障の原因となります。
- 録音する前に、メモリーカードに保存されているデータ をパソコンに保存し、ICレコーダーで初期化して空の状 態にしてからお使いください(91 [ページ\)](#page-90-0)。

### ICレコーダーで使用できるメモリーカード このICレコーダーでは、以下のメモリーカードをお使い になれます。

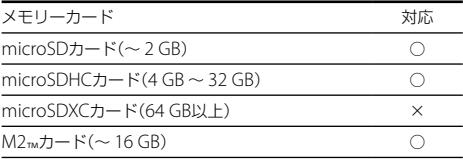

最新の動作確認済みメモリーカードについては、 ICレ コーダー サポート・お問い合わせページ http://www.sony.jp/support/ic-recorder/ をご覧ください。

メモリーカードに記録できるファイルのサイズはICレ コーダーの仕様上、 1ファイルにつき500 MB未満です。

### Ⅱ ご注意

対応仕様のメモリーカードでも、すべてのメモリーカードで の動作を保証するものではありません。

### メモリーカードを取り出すには

メモリーカードを一度奥に押します。手前に出てきた ら、メモリーカードスロットから取り出します。

## <span id="page-21-0"></span>**フォルダ、ファイル、タブ、メモリーを選ぶ**

### **フォルダ、ファイルとタブ表示**

このICレコーダーでは、フォルダを (...) 、1. @ の3つ のタブに分けて表示しています。 これら3つのタブはそれぞれ録音や再生の可能なエリア を表しており、タブ内のフォルダを選んだ状態で▶▶を 押すと、フォルダ内のファイルが表示されます。

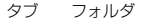

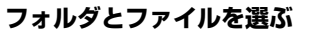

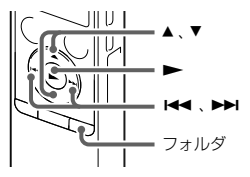

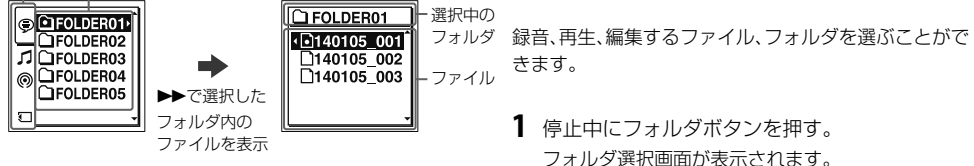

**2** フォルダを選ぶ。

▲ または▼ を押してフォルダを選び、▶ボタンを 押します。

フォルダ内のファイル選択画面を表示するには、 または▼を押してフォルダを選び、▶▶ を押します。

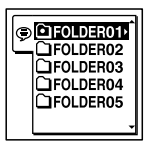

お買い上げ時には、FOLDER01 ~ 05の5個のフォ ルダが作成されています。

**3** ファイルを選ぶ。 ファイル選択画面が表示されているときは、 また は▼を押して、ファイルを選び、▶ボタンを押しま す。

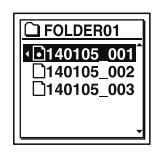

停止画面が表示されているときは、H<4 または▶▶ を押してファイルを切り換えることができます。

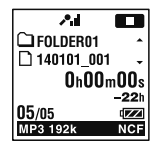

## <span id="page-23-0"></span>**タブを選ぶ**

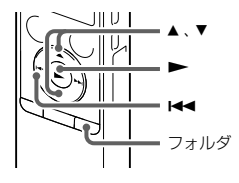

ICレコーダーで保存するフォルダは、録音可能エリア (◎)と再生専用エリア(5, 3)に分けて管理され、タブ で表示されます。

フォルダを選ぶときは、タブを切り換えることによりエ リアを移動することができます。

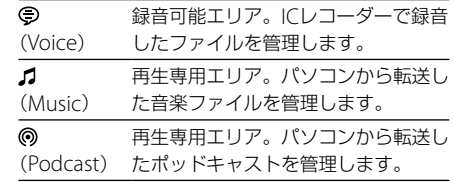

## **1** フォルダボタンを押す。 フォルダ選択画面が表示されます。

2 K<→ を押した後、▲ または▼を押して ●タブ、 ■タブ、◎タブ、ロタブのいずれかを選ぶ。

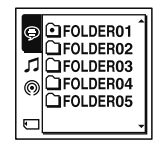

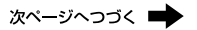

<span id="page-24-0"></span>**3 ►ボタンを拥す。** 

選択したタブ内のフォルダ選択画面が表示されます。

- **4** フォルダ、ファイルを選ぶ(22 ページ)。 フォルダの種類により、フォルダアイコンが異なり ます。
	- □: 録音可能フォルダ
	- ■:再生専用フォルダ
	- :ポッドキャストフォルダ

お買い上げ時には、●タブのみ表示されます。 カタブ、 タブは、パソコンからファイルを転送すると表示さ れます(「Sound Organizerを使う」(別冊))。 タブは、ICレコーダーにメモリーカードを入れると 表示されます(19 ページ)。

**メモリーを切り換える**

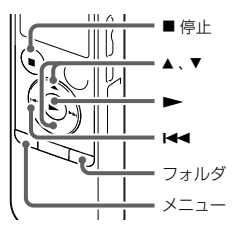

使用するメモリーを、内蔵メモリーとメモリーカード間 で切り換えることができます。

### フォルダ選択画面から切り換える

- **1** 停止中にフォルダボタンを押す。 フォルダ選択画面が表示されます。
- 2 K<4 を押した後、▲または ▼ を押して、画または タブを選ぶ。

|■(内蔵メモリー)または 【 【 (メモリーカード)タブは、 ICレコーダーにメモリーカードを入れると表示されま す(19 ページ)。

- **3 ▶ボタンを押す。** メモリー選択画面が表示されます。
- 4 ▲ または▼ を押して、「内蔵メモリー」または「メモ リーカード|を選び、▶ボタンを押す。

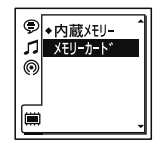

選択したメモリーのタブ(■またはい)が表示されま す。

5 停止画面に戻すには、■停止ボタンを押す。

### 日 ご注意

メモリーカードを取り出すと、自動的に内蔵メモリーが選択 されます。

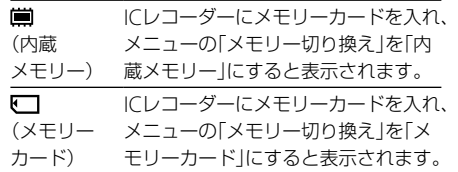

### メニューから切り換える

1 停止中にメニュー → ■タブ → 「メモリー切り換 え|を選び、▶ボタンを押して決定する。

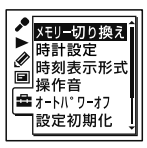

- 2 ▲または▼を押して、「内蔵メモリー」または「メモ リーカード|を選び、▶ボタンを押す。 「メモリーカード」を選んだとき、メモリーカードが初期 化済みの場合は手順5に進んでください。
- **3** メモリーカードを初期化していない場合は、メニュー → [量]タブ → 「メモリー初期化」を選び、 ▶ボタン を押して決定する。

「全てのデータを消去しますか?」と表示されます。

- **4 ▲ または ▼ を押して「実行」を選び、▶ボタンを押** して決定する。
- **5 ■停止ボタンを押して、メニューモードを終了する。**

#### 日ご注意

- ICレコーダーで使うメモリーカードはパソコンで初期化 しないでください。必ずICレコーダーで初期化してくだ さい。
- あらかじめ初期化したいメモリーに切り換えてから (25 ページ)、メモリー初期化を実行してください。
- 内蔵メモリーの初期化をすると、内蔵メモリーに保存され ていたすべてのデータが消去されます。(保護したファイ ルやSound Organizerも消去されます。)一度消去した内 容はもとに戻すことはできません。ご注意ください。

# <span id="page-27-0"></span>**誤操作を防止する(ホールド)**

ICレコーダーを持ち運ぶ際など、誤ってボタンが押され て動作するのを防ぐために、すべてのボタン操作を無効 にすることができます(ホールド)。

### ボタン操作をできなくするには

電源が入っているときにボタン操作をできなくするに は、ホールド・電源 入/切スイッチを「ホールド」の方 向にスライドします。

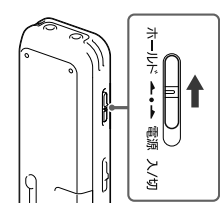

「ホールド」と現在時刻が約3秒間表示され、すべてのボ タン操作が無効になります。

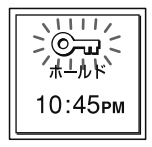

### さヒント

時刻表示は、メニュー設定で、時刻表示形式(12時間、 24時 間)を切り換えることができます(89 [ページ\)](#page-88-0)。 例:12:00 (24時間表示)/ 12:00 PM (12時間表示)

### ボタン操作をできるようにするには ホールドになっているときにボタン操作をすると、 「ホールド中 解除してください」と表示されます。

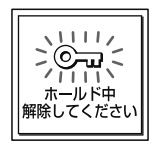

ホールドを解除するには、ホールド・電源 入/切スイッ チを中央位置にスライドします。

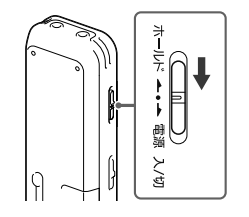

### ホールド中でもアラーム再生は止められます アラーム再生時、どのボタンを押してもアラーム音やファイ ル再生を止めることができます。(通常のファイル再生は停 止できません。)

<span id="page-29-1"></span><span id="page-29-0"></span>**録音を始める**

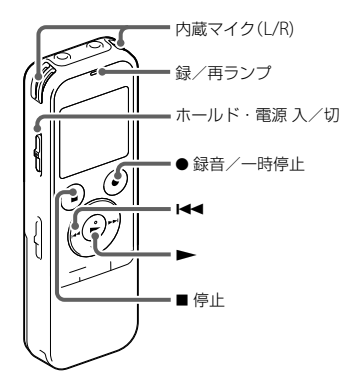

内蔵マイク(L/R) ここでは、基本的な録音操作の手順について説明します。 設定したマイク感度と録音モードで録音を行います。

### さヒント

録音をする前に、あらかじめためし録りするか、録音モニ ター(33 [ページ](#page-32-1))をしながら録音することをおすすめし ます。

**1** ホールド・電源 入/切スイッチを「電源 入/切」 の位置にスライドして電源を入れる(13ペー ジ)、または中央にスライドしてホールドを解除 する(28 ページ)。

停止画面が表示されます。

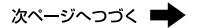

<span id="page-30-0"></span>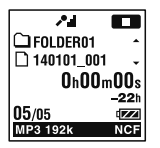

- **2** 録音を保存したいフォルダを選ぶ(22 ページ)。
- **3** 内蔵マイクを録音する音の方向へ向ける。

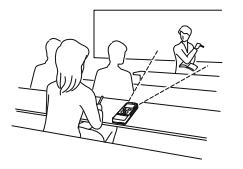

4 停止中に●緑音/一時停止ボタンを押す。 録/再ランプが赤く点灯し、録音が始まります。 録音中は、画面右上に 650 が表示されます。 ● 緑音/一時停止ボタンは、緑音中ずっと押し続け る必要はありません。 新しいファイルは自動的にフォルダの最終ファイル として録音されます。

### ■ ご注意

録音中、ICレコーダーに手などがあたったり、こすったりす ると雑音が録音されてしまうことがあります。ご注意くだ さい。

## **録音を止める**

■ 停止ボタンを押す。

「アクセス中...」のアニメーションが表示され、今録 音したファイルのはじめで停止します。

### <span id="page-31-0"></span>アクセス中のご注意

画面上に「アクセス中...」のアニメーションが出ている間 は、メモリーへ録音データを記録しています。アクセス 中は、電池をはずしたり、USB ACアダプター(別売)を 抜き差ししたりしないでください。データが破損する おそれがあります。

## **録音レベルガイドについて**

録音中は、録音レベルガイド(の)が表示されます。

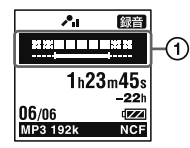

上段に録音中の入力レベルが表示されます。下段の白 いバーは、入力レベルの適正範囲を表示します。

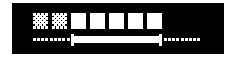

上の図のように、録音中の入力レベルが、下段の白い部 分に収まるように、マイクの方向や音源からの距離を調 節したり、マイク感度(40 [ページ\)](#page-39-0)、シーンセレクト (35 [ページ](#page-34-1))の設定を変更してください。

### さヒント

入力レベルの白く表示される部分が少ない場合は、音源の近 くに移動したり、マイク感度を高く設定することをおすすめ します。

### <span id="page-32-1"></span><span id="page-32-0"></span>**録音中の音をモニターする**

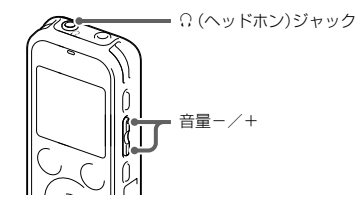

市販のステレオヘッドホンを (ヘッドホン)ジャック につなぐと、録音中の音をモニターすることができます。 ヘッドホンからの音量(モニター音量)は、音量-/+ボ タンを押して調節します。録音される音量に影響はあ りません。

## <span id="page-33-0"></span>**その他の操作**

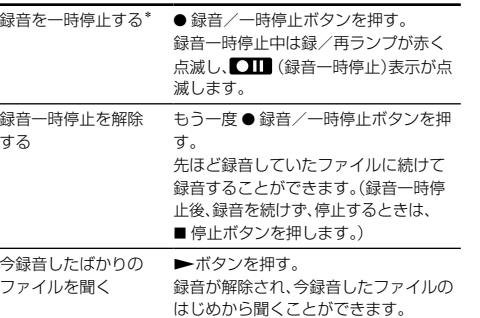

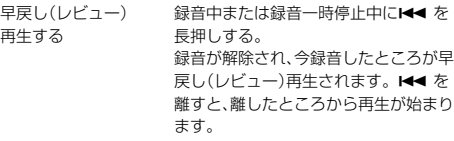

\* 録音を一時停止して約1時間たつと、録音一時停止は解除さ れ、録音停止になります。

### ヒント

Sound Organizerを使うと、新しいフォルダを作ったり、 フォルダを消去したりできます(「Sound Organizerを使 う」(別冊))。

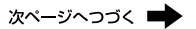

## <span id="page-34-0"></span>**録音の設定を変える**

<span id="page-34-1"></span>**用途に合わせた録音シーンを選ぶ**

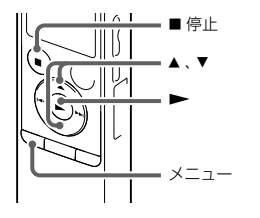

さまざまな録音シーンに合わせて、録音モード([39](#page-38-0)  [ページ](#page-38-0))やマイク感度(40 [ページ\)](#page-39-0)などの録音に必要 な項目を、一括でおすすめの設定に切り換えることがで きます(シーンセレクト機能)。

「Myシーン1」、「Myシーン2」にはお好みの設定を保存 できます。

- **1** 停止中にメニュー タブ 「シーンセレク ト|を選び、▶ボタンを押して決定する。
- 2 ▲ または ▼ を押して、お好みのシーンを選び、 ボタンを押す。

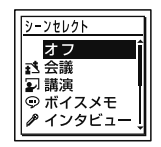

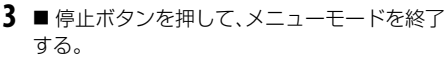

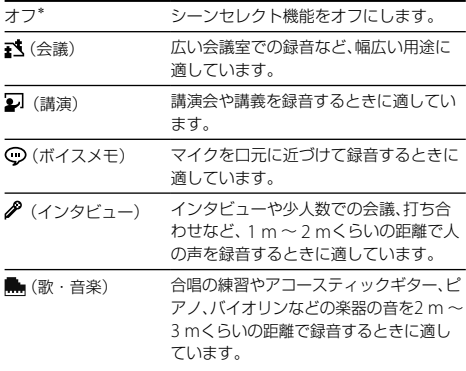

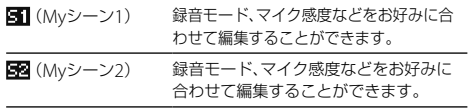

\* お買い上げ時の設定
各シーンのお買い上げ時の録音設定について それぞれのメニュー、設定項目について詳しくは[39](#page-38-0) ~ 42 [ページ](#page-41-0)をご覧ください。

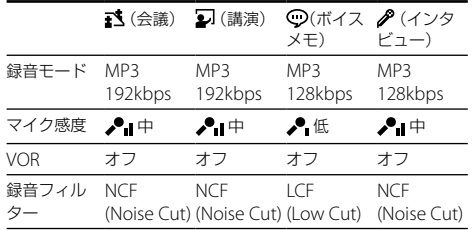

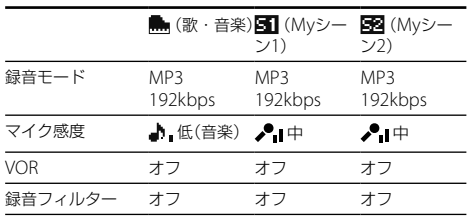

録音する

# **お好みの録音設定をMyシーンに登録する**

「Myシーン1」または「Myシーン2」にはお好みの設定を 保存できます。

- **1** メニューの「シーンセレクト」を「オフ」にする。 停止中にメニュー → ♪タブ → 「シーンセレクト」 → 「オフ」を選びます.
- **2** 録音に関するメニューをお好みに設定する。 停止中にメニュー→ ◆タブを選びます。設定できるの は以下のメニューです。 録音モード/マイク感度/録音フィルター/ VOR
- 3 停止中にメニュー → ♪タブ → 「シーンセレクト」 「Myシーン1」または「Myシーン2」の下に表示さ れる「登録」を選び、▶ボタンを押す。 「現在の録音設定を登録しますか?」と表示されます。
- 4 ▲ または ▼ を押して、「実行」を選び、▶ボタンを押す。 現在の録音設定が登録されます。

**Ö**ヒント

「Myシーン1」または「Myシーン2」の設定値は、■タブの「設 定初期化」を実行するとお買い上げ時の設定に戻ります。

# **個別の録音設定項目を変更する**

録音するファイルの録音モード(音質など)、マイク感度、 録音フィルタ-を設定することができます。 録音を始める前に設定します。

#### ■ ご注意

「シーンセレクト」が「オフ」以外に設定されているときに設 定すると、シーンセレクトの設定は解除されます。

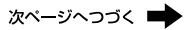

## 1 停止中にメニュー → タタブを選び、▶ボタン を押して決定する。

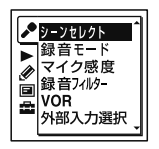

<span id="page-38-0"></span>録音モード

音質などを設定します。

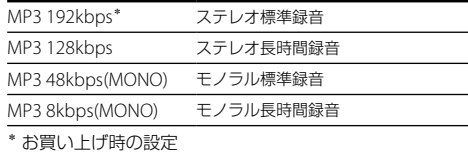

- 2 ▲ または ▼ を押して、変更したい項目を選び、 ボタンを押す。 設定を変更します。
- **3** 停止ボタンを押して、メニューモードを終了 する。

#### マイク感度

マイク感度を設定します。

- ●1 高 広い会議室での録音など、遠くの音や小さい音 を録音するときに使用します。
- ♪ 中\* 会議室での録音やインタビューなど、通常の会 話や打ち合わせの音声を録音するときに使用し ます。
- ●低 ロ述録音など、マイクを口元に近づけて録音し たり、近くの音や大きい音を録音するときに使 用します。
- ▲ 高(音楽) 広い会場などでの音楽を録音するときに使用し ます。
- 低(音楽) ピアノのレッスンなど、近くで演奏している音 楽を録音するときに使用します。

\* お買い上げ時の設定

# 録音フィルター

録音フィルター機能を設定すると、ノイズを軽減した録 音ができます。

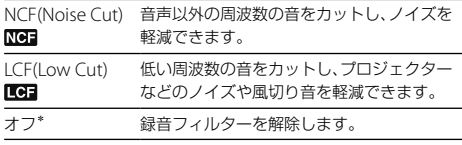

\* お買い上げ時の設定

# ロご注意

- 「シーンセレクト」が「オフ」以外に設定されているときに 設定すると、シーンセレクトの設定は解除されます。
- 「外部入力選択」が「Audio IN」に設定されているときは、マ イク感度設定は無効になります。
- ●「外部入力選択」が「Audio IN」に設定されていて、%(マイ ク)ジャックに他の機器を接続しているときは、録音フィ ルター機能は働きません。

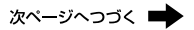

# <span id="page-40-0"></span>**音がしたとき自動録音する ̶ VOR (Voice Operated Recording)録音**

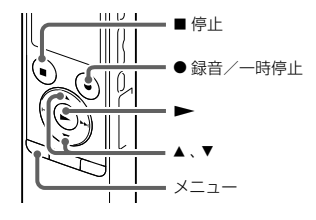

ある大きさ以上の音をマイクが拾うと自動的に録音が 始まり、音が小さくなると録音が一時停止するように、 メニューで設定することができます。

**1** メニュー → ♪タブ → 「VOR」を選び、 ▶ボタン を押して決定する。

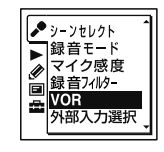

**2 ▲または▼を押して、「オン」を選び、▶ボタン** を押す。 お買い上げ時は、「オフ」に設定されています。

- **3 ■信止ボタンを押して メニューモードを終了** する。
- 4 緑音/一時停止ボタンを押す。

VORISTAが表示されます。

マイクで拾う音が一定レベル以下まで小さくなると、 VOR■■(録音一時停止)が点滅して、VOR録音が一 時停止状態になります。

VOR録音一時停止状態のときに、マイクが一定レベル以 上の大きさの音を拾うと、VOR録音が再開されます。

## <span id="page-41-0"></span>VOR録音を解除するには

手順2で「VOR」を「オフ」にします。

## ■ ご注意

- VOR機能は周囲の環境に左右されます。状況に合わせて マイク感度を切り換えてください。マイク感度を切り換 えても思いどおりに録音できないときや、大切な録音をす るときは、メニューで「VOR」を「オフ」に設定してください。
- 「シーンセレクト」が「オフ」以外に設定されているときに 「VOR」を設定すると、シーンセレクトの設定は解除されま す。

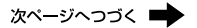

# **接続して録音する**

# **他の機器の音声を録音する**

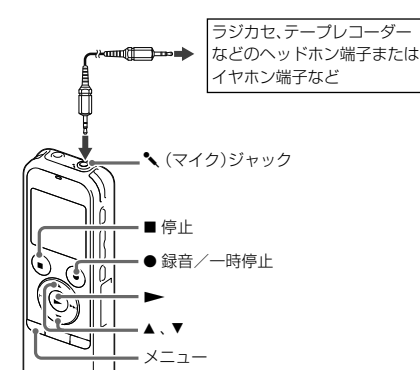

ラジカセ、テープレコーダーなど、他の機器の音声/音楽 をICレコーダーに録音することによって、パソコンを使わ なくても、音楽ファイルを作成することができます。

#### さヒント

入力レベルが適正ではない場合は、他の機器のヘッドホン端 子(ステレオミニジャック)を使ってICレコーダーと接続し、 ICレコーダーの録音レベルガイドを確認しながら、他の機器 の音量を調節してください。

**1** 停止中に他の機器をICレコーダーの (マイ ク)ジャックにつなぐ。 他の機器の音声出力端子を市販のオーディオコード (47 [ページ\)](#page-46-0)を使って、ICレコーダーの (マイク) ジャックにつなぎます。 画面に「外部入力選択」が表示されます。

「外部入力選択」が表示されない場合にはメニューで 設定してください。

- MIC IN\* マイクジャックに外部マイクをつないだときに選 びます。
- Audio IN マイクジャックにオーディオコードなど、外部マ イク以外のものをつないだときに選びます。

\* お買い上げ時の設定

- 2 ▲または▼を押して、「Audio IN」を選び、 タンを押す。
- **3** 停止ボタンを押して、メニューモードを終了す る。

4 ● 緑音/一時停止ボタンを押す。 内蔵マイクが自動的に切れ、つないだ機器からの音 声の録音が始まります。 6567 が点灯します。

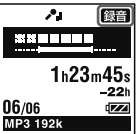

**5** つないだ機器で再生を始める。

ヒント

録音を止めるには、■停止ボタンを押してください。

電話機や携帯電話の音声を録音する

別売のECM-TL3を使うと、電話機や携帯電話での自分と 相手の声を録音することができます。

ICレコーダーの (マイク)ジャックにECM-TL3をつな ぎ、電話のスピーカーをマイクロホンに当ててください。

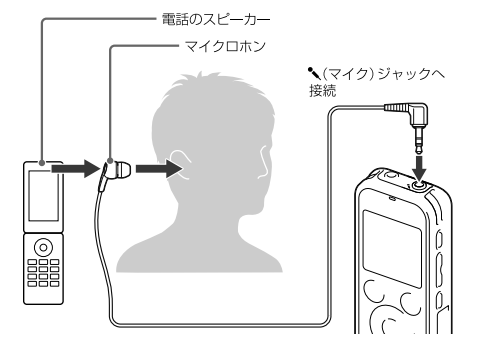

#### ロ ご注音

- 録音する場合には、ICレコーダーと接続後、通話状態と録 音レベルをご確認の上ご使用ください。
- 呼び出し音、発信音を録音した場合、会話が小さい音で録 音されることがあります。そのような場合には、通話状態 になってからICレコーダーを録音状態にしてください。
- 電話機の種類、回線の状況によってVOR機能(41 [ペー](#page-40-0) [ジ](#page-40-0))が働かないことがあります。
- ICレコーダーを使って通話録音をしたとき、万一、これら の不都合により録音されなかった場合は、一切の責任を負 いません。

# **他の機器へ録音する**

**ICレコーダーの音声を他の機器で録音する**

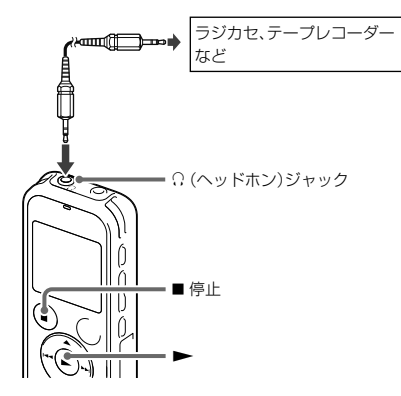

- ICレコーダーにつないだ他の機器でICレコーダーの音 声を録音できます。 録音をする前に、あらかじめためし緑りをしてから、緑 音することをおすすめします。
- **1** ICレコーダーの (ヘッドホン)ジャックと他の 機器の外部入力端子を市販のオーディオコード\* を使ってつなぐ。
- **2** ICレコーダーの▶ボタンを押して再生状態に し、同時に、つないだ機器の録音ボタンを押して、 録音状態にする。 ICレコーダーのファイルが他の機器に録音されます。

## **3** 録音を止めるには、ICレコーダーの■停止ボタ ンを押し、つないだ機器の停止ボタンを押す。

#### <span id="page-46-0"></span>\*使用できる市販のオーディオコード

外部機器と接続するときは、抵抗なしオーディオコード をお使いください。

# **再生を始める**

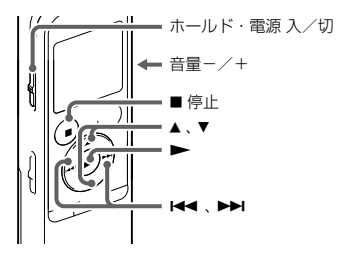

- **2** 再生したいファイルを選ぶ(22 ページ)。 ファイルを選ばない場合は、最後に録音または再生 したファイルが再生されます。
- **3 ►ボタンを押す。** 再生が始まり、録/再ランプが緑に点灯します。
- **4** 音量-/+ボタンを押して、音量を調節する。

**1** ホールド・電源 入/切スイッチを「電源 入/切」 の位置にスライドして電源を入れる(13 ペー ジ)、または中央にスライドしてホールドを解除 する(28 ページ)。 停止画面が表示されます。

# **再生を止める**

■ 停止ボタンを押す。

# **その他の操作**

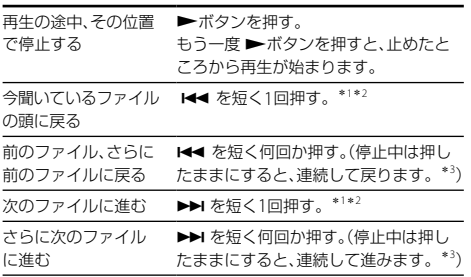

- \*<sup>1</sup> トラックマークが設定されている場合は、前後のトラック マークの位置まで戻り、または進みます(72 [ページ\)](#page-71-0)。
- \*<sup>2</sup> メニュー「イージーサーチ」が「オフ」に設定されている場合 の操作です(57 [ページ\)](#page-56-0)。
- \*<sup>3</sup> トラックマークには止まりません。

#### 曲情報を切り換える

停止/再生中に▲または▼を押してファイルの曲情報 を切り換えて確認することができます。

ICレコーダーで録音されたファイルは、下記のように表 示されます。

:フォルダ名を表示:FOLDER01 ~ Б FOLDER05 (パソコンからコピーした  $\cap$  FOI DER01 1 140101 001 フォルダの場合は「■」、ポッドキャスト ファイルが入るフォルダの場合は「■ が表示されます。) ■:ファイル名を表示:年月日 番号 (例:140101\_001) **== 2: アーティスト名を表示: My Recording 2** My Recording :タイトル名を表示:年月日\_番号(例: J 140101\_001 140101\_001)

#### ■ ご注意

再生中にDPC (速度調節)スイッチを「入」にしているときは、 曲情報の切り換えはできません。

# **再生の設定を変える**

# **再生音の雑音を低減して音声を聞きやすく する ― ノイズカット機能**

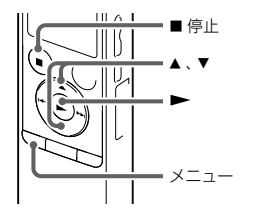

再生時にノイズカット機能を有効に設定すると、音声以 外の周辺ノイズをカットします。音声帯域を含むすべ

ての周波数帯域のノイズを低減するため、クリアな音質 で再生することができます。

## **1** 停止/再生時に、メニュー <sup>→</sup> タブ →「ノイズ カット|を選び、▶ボタンを押して決定する。

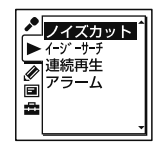

2 ▲または▼を押して、「オート」、「強」または「弱」 を選び、ボタンを押す。

3 ■停止ボタンを押して、メニューモードを終了 する。

ノイズカットを設定すると、再生中は画面右下に が表示されます。

#### いじとく

- ノイズカット機能は、ICレコーダーでファイルを再生す るときにノイズを低減して再生する機能です。
- ノイズカットを「オート」に設定したときは、画面に が表示されません。

# ノイズカットを解除するには

手順2で「オフ」を選択します。

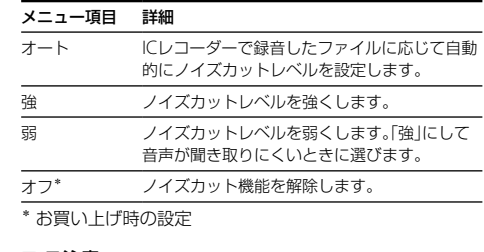

## ■ ご注意

- 音楽を再生するときは、ノイズカット機能を「オフ」にして ください。
- 内蔵スピーカーで再生しているときは、ノイズカット機能 は無効になります。

# **再生速度を調節する ̶ DPC (Digital Pitch Control)**

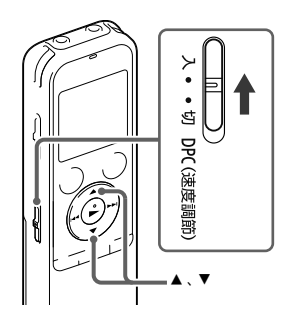

再生速度を0.50倍速から2.00倍速の間で調節できます。 その際、音程はデジタル処理により、自然に近いレベル で再生します。

- **1** DPC (速度調節)スイッチを「入」にする。
- 2 再生中に▲または▼を押して、再生速度を調節 する。 0.05倍速刻みで遅くする(╳0.50 ~╳1.00) 0.10倍速刻みで速くする(╳1.00 ~╳2.00) ボタンを長押しすると連続して設定できます。 お買い上げ時は、「╳0.70」に設定されています。

## 通常の再生速度に戻すには

DPC (速度調節)スイッチを「切」にします。

## **フォルダ内のファイルを連続再生する**

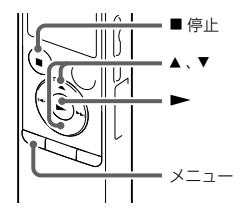

フォルダ内のファイルを連続して再生します。

1 停止/再生時にメニュー→▶タブ→「連続再 生」を選び、ボタンを押して決定する。

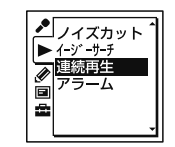

- 2 ▲または▼を押して、「オン」または「オフ」を選 び、ボタンを押す。
- **3** 停止ボタンを押して、メニューモードを終了 する。
- オン\* フォルダ内のファイルを連続再生する。 オフ 1ファイルを再生する。

\* お買い上げ時の設定

# **繰り返し再生する**

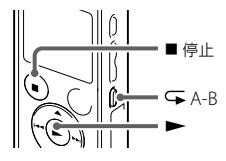

2種類のリピート再生ができます。

## ひとつのファイルをリピート再生する

**1** 再生中に ▶ボタンを長押しする。 「 ⊂ 1 |が表示され、そのファイルが繰り返し再生され ます。

でヒント

通常再生に戻るには、▶ボタンを押します。

## 必要な部分だけを再生する — A-Bリピート

- **1** 再生中に A-Bボタンを押して、A点を指定する。 「A-R R?」が表示されます。
- **2** もう一度 A-Bボタンを押して、B点を指定する。 「CA-RIが表示されて、指定した区間が繰り返し再生さ れます。

# でヒント

- A-Bリピート再生を止めて通常の再生に戻すには、 A-B ボタンをもう一度押します。
- A-Bリピート再生を停止するには、■停止ボタンを押しま す。A-Bリピートの設定を保持したまま再生が止まります。 もう一度 ■ 停止ボタンを押すと、A-Rリピート設定が解 除されます。
- A-Bリピートの範囲を変えるには、 A-Bリピート再生中に もう一度 A-Bボタンを押して通常の再生に戻ります。 もう一度手順1と2を行ってください。

# **より便利な再生方法**

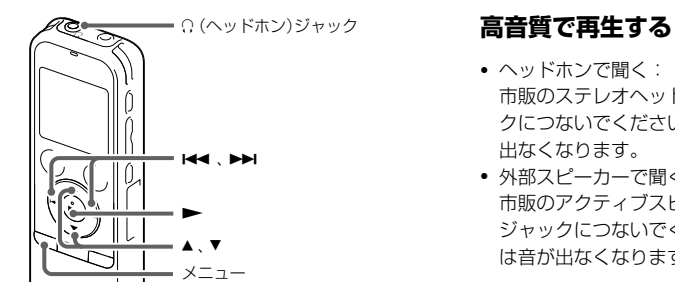

- ヘッドホンで聞く: 市販のステレオヘッドホンを (ヘッドホン)ジャッ クにつないでください。内蔵スピーカーからは音が 出なくなります。
- 外部スピーカーで聞く: 市販のアクティブスピーカーを (ヘッドホン) ジャックにつないでください。内蔵スピーカーから は音が出なくなります。

# **再生中に早送り/早戻しする ̶ キュー/レビュー**

● 早送り(キュー):

再生中に▶▶ を押したままにして、聞きたいところ で離します。

● 早戻し(レビュー):

再生中に 【■ を押したままにして、聞きたいところ で離します。

最初は少しずつ早送り/早戻しされるので、1語分だけ 戻したり、送ったりして聞きたいときに便利です。押し 続けると、高速での早送り/早戻しになります。

- 最後のファイルの終わりまで再生または早送り (キュー)すると
- 最後のファイルの終わりまで来ると、「FILE END」表示が 約5秒間点灯します。
- 「FILE END」と録/再ランプが消えると、最後のファイル の頭に戻って止まります。
- •「FILE ENDIの点灯中に K<< を押したままにすると、早戻 しされ、離したところから再生が始まります。

# <span id="page-56-0"></span>**聞きたいところをすばやく探す ̶ イージーサーチ機能**

イージーサーチ機能を使うと再生を開始したい場所を すばやく見つけることができます。

1 停止/再生時にメニュー → ▶ タブ → 「イー ジーサーチ|を選び、▶ボタンを押して決定す る。

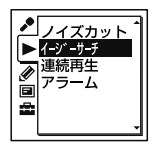

- **2 ▲ または ▼ を押して、「オン」を選び、▶ボタン** を押す。
- **3** 停止ボタンを押して、メニューモードを終了 する。
- オン 再生中、▶▶ ボタンを1回押すごとに約10秒進 み、 K<■ ボタンを1回押すごとに約3秒戻ります。 会議録音などで、聞きたいところをすばやく探す のに便利です。 オフ\* イージーサーチ機能を無効にします。▶▶ また は M<4 を押すと、ファイルを早送り/早戻しし ます。

\* お買い上げ時の設定

# **カレンダーから録音した日付を選んで再生する**

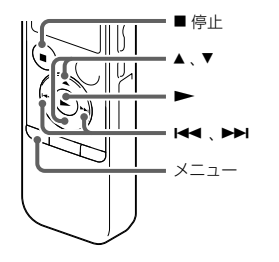

1 停止中にメニュー → **国**タブ →「カレンダー表 示」を選び、ボタンを押して決定する。

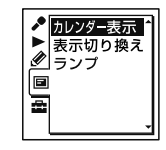

「アクセス中...」のアニメーションの後に、カレン ダーが表示され、現在の日付が選択されます。

ICレコーダーで録音したファイルを、カレンダーから検 索して再生できます。

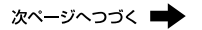

2 H<< または >> を押して、日付を選び、 >ボタ ンを押す。

ファイルが存在する日付には下線が表示されます。

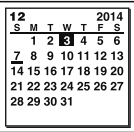

▲ または ▼ を押すと、前後の週へ移動します。 それ ぞれのボタンを長押しすると、連続して移動します。

**3 ▲または▼を押して、ファイルを選び、▶ボタ** ンを押す。

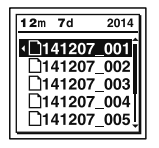

確認画面が表示され、確認のため、選んだファイルが 再生されます。

- 4 ▲または▼を押して、「決定」を選び、▶ボタン を押す。 ファイルが再生されます。
- **5** 再生を止めるには、 停止ボタンを押す。

## 涂中でカレンダーから緑音した日付を選んで再 生するのをやめるには

手順4の前に 停止ボタンを押します。

#### ■ ご注音

- カレンダーから検索してファイルを再生するには、あらか じめICレコーダーの時計を合わせる必要があります  $(15 \wedge -2)$ .
- ファイルの存在しない日付を選択して決定した場合は、 「ファイルがありません」が表示されます。ファイルが存 在する日付を選択してください。
- カレンダーから検索して再生できるのは、ICレコーダー で録音したファイルが入っている録音可能フォルダのみ です。フォルダ構成について詳しくは[「フォルダとファイ](#page-93-0) ルの構成1(94ページ)をご覧ください。

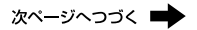

# **希望の時刻に再生を始める ̶ アラーム再生**

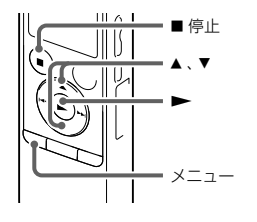

あらかじめ設定した時刻にアラーム音とともにファイ ルを再生できます。

特定の日付を指定したり、毎週同じ曜日や毎日同じ時刻 に再生するように設定できます。

1ファイルに1件のアラームが設定できます。

- **1** アラーム再生したいファイルを表示させる。
- **2** アラーム設定をする。
	- 10停止時にメニュー → ▶ タブ → 「アラーム」を選 び、→▶ボタンを押して決定する。

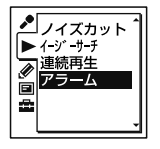

**②▲または▼を押して、「オン」を選び、▶ボタン** を押す。

- **3** アラーム再生したい日時、時刻を設定する。
	- ①▲または▼を押して、「日時」、「月曜日」や「火曜 日」など設定したい曜日、または「毎日」を選び、 ボタンを押す。
	- ②次のいずれかの操作を行う。

#### 「日時」を選んだ場合:

「時計を合わせる」(15 ページ)に従って年月日、 時刻を設定します。

#### 曜日や「毎日」を選んだ場合:

▲ または ▼ を押して「時 | を選び、 ▶ ボタンを押 し、同じように▲または▼を押して「分」を選び、 ボタンを押します。

4 ▲ または▼ を押してお好みのアラームパターン を選び、ボタンを押す。

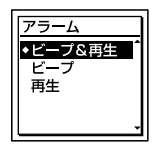

「実行中...」の表示が出ます。

**5** 停止ボタンを押して、メニューモードを終了 する。

メニューを終了すると「」が表示されて、選んだ ファイルにアラームが設定されます。

#### 設定内容を変更するには

アラーム再生したいファイルを表示し、2 ~ 5の手順を 繰り返します。

#### 設定内容を解除するには

手順2「アラーム設定をする」の手順(2)で「オフ」を選び、 ボタンを押して決定します。アラームが解除されま す。表示窓のアラーム表示が消えます。

## 設定した時刻になると

自動的に電源が入り、「ALARM」が表示されて、アラーム 再生が始まります。

再生が終わると、自動的に停止します(アラームパター ンで「ビープ&再生」または「再生」が設定されている場合 は、アラーム再生したファイルの頭に戻ります)。

#### アラーム再生を止めるには

アラーム再生中に音量-/+以外のボタンを押します。 ホールド中は、どのボタンを押しても止められます。

#### ロ ご注音

- 録音中は、アラーム再生されません。 録音を停止したあと に再生が始まります。
- ポッドキャストのファイル、メモリーカードに保存してい るファイルには、アラーム設定できません。

# <span id="page-63-0"></span>**ファイルを消去する**

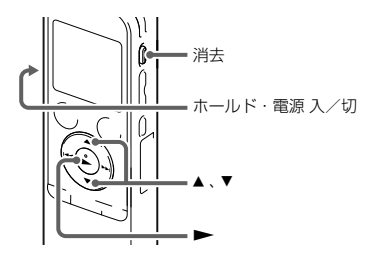

- ご注意
- 一度消去したファイルはもとに戻すことはできません。 ご注意ください。
- 保護設定されているファイルは、消去できません。保護設 定を解除してから操作してください(80 [ページ](#page-79-0))。
- **1** 停止中または再生中に消去したいファイルを選 ぶ(22 ページ)。
- **2** 消去ボタンを押す。 「消去しますか?」と表示され、確認のため、選んだ ファイルが再生されます。
- 3 ▲ または▼ を押して、「実行」を選ぶ。

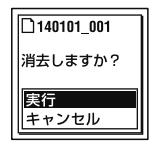

## **4 ►ボタンを押す。**

「消去中... 」のアニメーションが表示され、ファイル が消去されます。

ファイルを消すと、次のファイルが自動的に繰り上 がるので、間に空白部分は残りません。

#### 途中で消去をやめるには

手順3で「キャンセル」を選び、▶ボタンを押します。

ひとつのファイルの一部分だけ消去するには

ファイル分割(76 [ページ](#page-75-0))で消去する部分としない部 分に分け、消去したい部分のファイル番号を選んで [「ファイルを消去する」](#page-63-0)の手順2から手順4の操作をしま す。

# **フォルダの中身を一度に消去する**

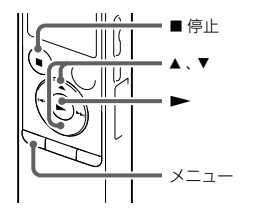

#### ■ ご注意

保護設定されているファイルは、消去できません。保護設定 を解除してから操作してください(80 [ページ](#page-79-0))。

- **1** 停止中に消去したいファイルの入っている フォルダを選ぶ(22 ページ)。
- 2 メニュー→ クタブ→「フォルダ内消去」を 選び、▶ボタンを押して決定する。

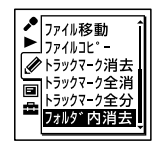

「フォルダ内のファイルを全て消去しますか?」と表 示されます。

3 ▲または▼を押して、「実行」を選び、▶ボタン を押す。

「消去中...」のアニメーションが表示され、フォルダ 内の全ファイルが消去されます。

**4** 停止ボタンを押して、メニューモードを終了 する。

#### 途中で消去をやめるには

手順3で「キャンヤル」を選び、▶ボタンを押します。

**編集する**

# **フォルダ内のファイルを整理する**

**ファイルを別のフォルダに移動する**

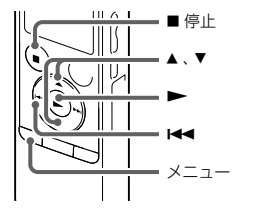

選んだファイルをお好みのフォルダに移動することが できます。

**1** 移動させたいファイルを選ぶ(22 ページ)。

**2** 停止中にメニュー → クタブ → 「ファイル移動」 を選び、ボタンを押して決定する。

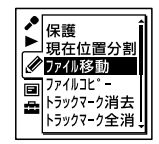

**3 K≼** を押した後、▲ または▼を押して ⊜ タブ または、タグを選び、▶ボタンを押す。

4 ▲ または ▼ を押して、移動先のフォルダを選び、 ボタンを押す。

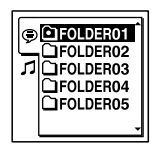

「移動中...」のアニメーションが表示され、移動先 フォルダの最終ファイルの位置にファイルを移動し ます。

移動すると、もとのフォルダからそのファイルはな くなります。

**5** 停止ボタンを押して、メニューモードを終了 する。

## 途中でファイルの移動をやめるには 手順4の前に 停止ボタンを押します。

#### ■ ご注意

- 保護設定されているファイルは、移動できません。保護設 定を解除してから操作してください(80 [ページ](#page-79-0))。
- ポッドキャストのファイルは、移動できません。

# **ファイルを別のメモリーにコピーする**

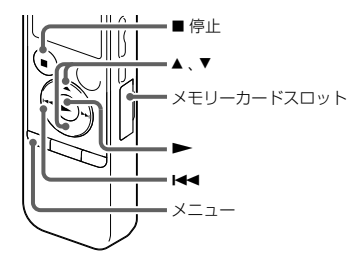

内蔵メモリーとメモリーカード間でファイルのコピー ができます。バックアップをとる場合などに便利です。 操作を始める前に、ファイルコピーに使用するメモリー カードをメモリーカードスロットに入れてください。

- **1** コピーしたいファイルを表示する(22 ページ)。 メモリーカードのファイルを内蔵メモリーにコピー するときは、メモリーをメモリーカードに切り換え ます。(25 ページ)
- 2 メニュー→ **ク**タブ→「ファイルコピー」を選 び、ボタンを押して決定する。

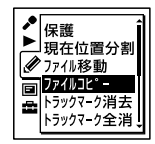

「メモリーカードのコピー先を選択してください」ま たは「内蔵メモリーのコピー先を選択してください」 というアニメーションが表示され、フォルダ選択画 面が表示されます。

- 3 K4 を押した後、▲または▼を押して ⊜ タブ または カタブを選び、▶ボタンを押す。
- 4 ▲または▼を押して、コピー先のフォルダを選 び、▶ボタンを押す。

「コピー中...」のアニメーションが表示され、コピー 先フォルダの最後にコピーします。ファイルは同じ ファイル名でコピーされます。

**5** 停止ボタンを押して、メニューモードを終了 する。

途中でコピーをやめるには 手順4の前に 停止ボタンを押します。

#### コピー中に中止するには

手順4で「コピー中 」のアニメーションが表示されてい るときに、 停止ボタンを押します。

#### 日 ご注意

ポッドキャストのファイルは、コピーできません。

<span id="page-71-0"></span>**トラックマークを使う**

**トラックマークを付ける**

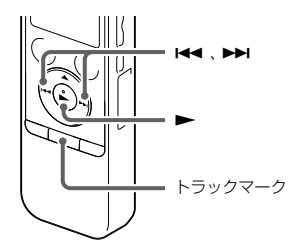

録音中、再生中、録音一時停止中、トラックマークを付け たい場所でトラックマークボタンを押す。

■(トラックマーク)表示が3回点滅し、トラックマーク が設定されます。

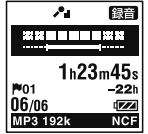

再生時の頭出しや、分割位置の目安として利用するため に、トラックマークを付けることができます。1つのファ イルに98個まで設定できます。

トラックマークを付けた位置を探して聞くには 停止中にK≼または▶▶ を押します。
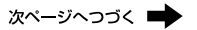

■(トラックマーク)表示が1回点滅したら、▶ボタンを 押します。

#### 日ご注意

- 保護設定されているファイルには、トラックマークが付け られません。保護設定を解除してから操作してください  $(80 \wedge -7)$ .
- 音楽ファイルやポッドキャストファイルには、トラック マークが付けられません。

## <span id="page-72-0"></span>**トラックマークを消去する**

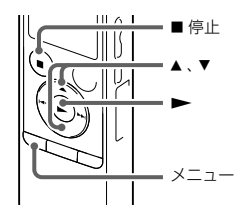

現在位置のトラックマークを消去します。

**1** 消去したいトラックマーク位置の後で停止する。

2 メニュー → *◆*タブ → 「トラックマーク消去」を 選び、ボタンを押して決定する。

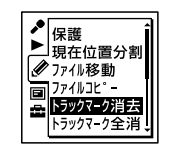

「トラックマークを消去しますか?」と表示されます。

- 編集する
- 3 ▲または▼を押して、「実行」を選び、▶ボタン を押す。

「消去中... 」のアニメーションが表示され、設定した トラックマークは消去されます。

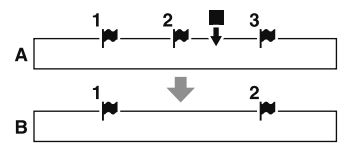

- **A**:トラックマーク消去前:■=停止位置
- **B**:トラックマーク消去後:停止位置の一つ前の トラックマークが消去される。
- **4** 停止ボタンを押して、メニューモードを終了 する。

途中で消去をやめるには 手順3で「キャンセル」を選び、▶ボタンを押します。

## ■ ご注音

保護設定されているファイルには、トラックマーク消去がで きません。保護設定を解除してから操作してください (80 [ページ\)](#page-79-0)。

# <span id="page-73-0"></span>**すべてのトラックマークを消去する**

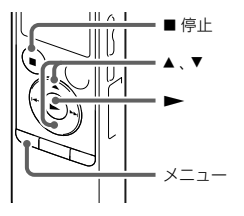

選んだファイル内のすべてのトラックマークを削除し ます。

**1** トラックマークを消去したいファイルを選ぶ。

2 メニュー→ 2タブ→「トラックマーク全消去」 を選び、ボタンを押して決定する。

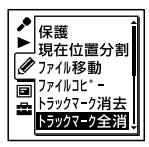

「トラックマークを全て消去しますか?」と表示され ます。

- **3** または を押して、「実行」を選び、ボタン を押す。 「消去中...」のアニメーションが表示され、すべての トラックマークが一度に消去されます。
- **4** 停止ボタンを押して、メニューモードを終了 する。

### 途中で消去をやめるには

手順3で「キャンヤル」を選び、▶ボタンを押します。

#### 日 ご注意

保護設定されているファイルには、トラックマーク消去がで きません。保護設定を解除してから操作してください (80 [ページ\)](#page-79-0)。

# **ファイルを分割する**

# <span id="page-75-0"></span>**現在位置で分割する**

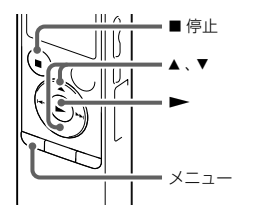

停止中にファイルを分割して、そのファイル名に新しい 番号が付けられます。会議など1つのファイルが長時間 になったときなどに、複数のファイルに分割しておくと、 再生したい場所がすばやく探せ、便利です。分割したい

ファイルが入っているフォルダのファイル数がいっぱ いになるまで、ファイルを分割できます。

**1** 分割したい位置で停止する。

2 メニュー→ クタブ→「現在位置分割」を選び、 ボタンを押して決定する。

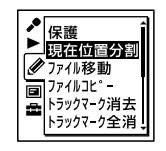

「分割しますか?」と表示されます。

**3** または を押して、「実行」を選び、ボタン を押す。

「分割中...」のアニメーションが表示されて、分割元 のファイルには「1」が、新しいファイルには「2」が 付きます。

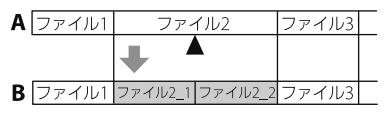

- **A**: 分割前: ▲ =分割位置
- B: 分割後: 分割したファイル名の末尾に連番(「1」、 「\_2」)が付く。
- **4** 停止ボタンを押して、メニューモードを終了 する。

### 途中で分割をやめるには

手順3で「キャンヤル」を選び、▶ボタンを押します。

### ■ ご注意

- 保護設定されているファイルは、分割できません。保護設 定を解除してから操作してください(80 [ページ](#page-79-0))。
- 音楽ファイルやポッドキャストファイルは、分割できませ  $h_{\alpha}$

## <span id="page-77-0"></span>**すべてのトラックマーク位置で分割する**

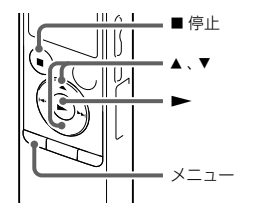

トラックマークのある位置でファイルを分割すること ができます。

**1** 分割したいファイルを選ぶ。

2 停止時にメニュー→ クタブ→「トラックマー ク全分割|を選び、▶ボタンを押して決定する。

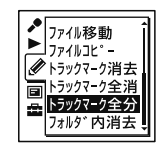

「全てのトラックマークで分割しますか?」と表示さ れます。

**3** または を押して、「実行」を選び、ボタン を押す。

「分割中... |のアニメーションが表示されて、すべて のトラックマークが消去され、トラックマークの位 置で分割します。ひとつのファイルから分割された ファイルには末尾に連番(\_01 ~ \_99)が振られます。

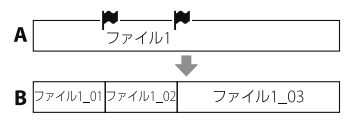

- **A**: 分割前: <sup>■</sup> =トラックマーク位置
- **B**:分割後:トラックマーク位置でファイルが分割 され、分割したファイル名の末尾に連番(「01」、 「\_02」、「\_03」)が付く

**4** 停止ボタンを押して、メニューモードを終了 する。

### 途中で分割をやめるには

- 手順3で「キャンセル」を選び、▶ボタンを押します。
- 分割中に中止するには、手順3で「分割中...」のアニ メーションが表示されているときに、■停止ボタン を押します。

#### ■ ご注意

- 保護設定されているファイルは、分割できません。保護設 定を解除してから操作してください(80 [ページ](#page-79-0))。
- 音楽ファイルやポッドキャストファイルは、分割できませ  $h_{1a}$
- 分割したファイルはICレコーダーでは結合できません。 パソコンを使えば、Sound Organizer上でファイルを 結合できます。

詳しくは、Sound Organizerのヘルプをご覧ください。

# <span id="page-79-0"></span>**ファイルを保護する**

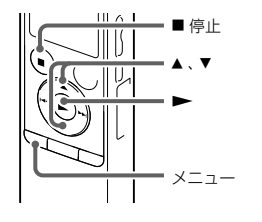

大事なファイルを間違って消去、編集することがないよ うに保護することができます。保護されたファイルには、 (保護)マークが表示され、消去、編集ができない読み取 り専用ファイルになります。

- **1 ⊜タブ、♬タブの中から、保護したいファイルを** 選ぶ。
- 2 停止時にメニュー→ クタブ→「保護」を選び、 ボタンを押して決定する。

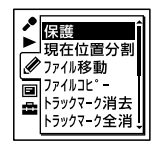

「保護に設定しますか?」と表示されます。

3 ▲または▼を押して、「実行」を選び、▶ボタン を押す。

ファイルが保護されます。

**4** 停止ボタンを押して、メニューモードを終了 する。

#### 保護を解除するには

保護されたファイルを選び、手順2から手順4を実行しま す。手順2では「保護を解除しますか?」と表示されます。

#### ■ ご注意

ポッドキャストファイルは、操作できません。

# **メニューの使いかた**

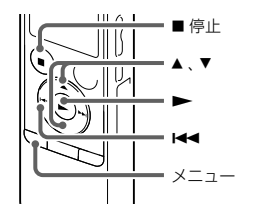

**1** メニューボタンを押して、メニューモードに入 る。 メニュー画面が表示されます。

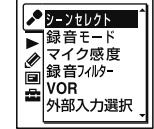

#### ■ ご注意

録音、再生中はメニューに表示されない項目があります。 ここでは停止中のメニューの使いかたについて説明して います。

2 K< を押した後、▲ または ▼ を押して ♪、▶、 ◆、 国、 量 タブのいずれかを選び、 ▶ボタン を押す。

- 3 ▲ または ▼ を押して、設定したい項目を選び、 ボタンを押す。
- 4 ▲ または ▼ を押して設定し、 ▶ボタンを押す。

## 1つ前の画面に戻るには

メニュー操作中に【←■を押します。

#### メニューモードを中止するには

■停止ボタンまたはメニューボタンを押します。

**5** 停止ボタンを押して、メニューモードを終了 する。

#### ■ ご注意

操作しない状態が1分以上続くと、メニューモードが自動的 に解除され、通常の画面に戻ります。

# **メニュー項目一覧**

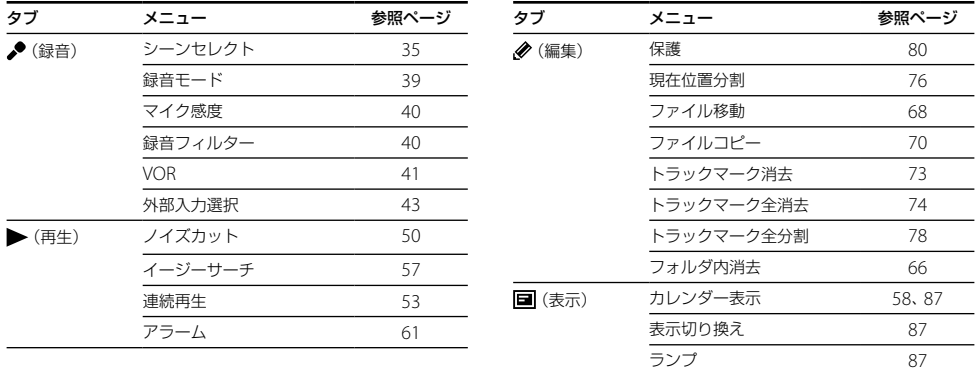

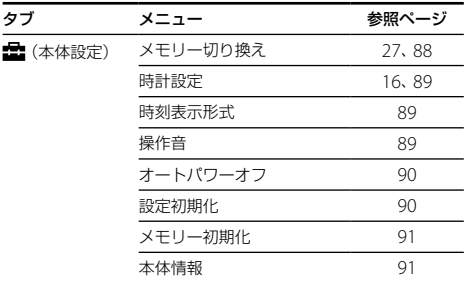

## ■ ご注意

録音、再生中はメニューに表示されない項目があります。 ここでは停止中のメニューについて説明しています。

# **表示設定をする**

表示やランプの設定を選ぶことができます。

1 メニュー→ **国**タブを選び、▶ボタンを押して 決定する。

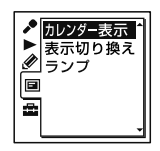

- 2 ▲または▼を押して、変更したい項目を選び、 ボタンを押す。
- 3 ▲ または ▼ を押して設定し、 トボタンを押す。
- **4** 停止ボタンを押して、メニューモードを終了 する。

### <span id="page-86-0"></span>カレンダー表示

画面表示をカレンダーに切り換え、ICレコーダーで録音 したファイルを、カレンダーから検索して再生できます。 ファイルを選んだ後で、以下の項目を選択します。

決定 選択したファイルを再生します。

戻る 選択したファイルを再生せず、前の画面に戻ります。

## ヒント

「カレンダーから録音した日付を選んで再生する」 (58 [ページ\)](#page-57-0)で詳しい手順を説明しています。

### <span id="page-86-1"></span>表示切り換え

表示モードを設定します。

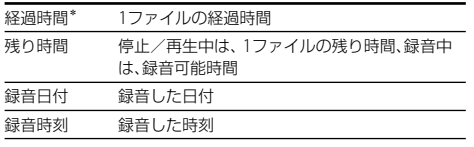

\* お買い上げ時の設定

# <span id="page-86-2"></span>ランプ 録/再ランプの点灯、消灯を設定します。

- オン\* 動作中は録/再ランプが点灯または点滅します。
- オフ 動作中も録/再ランプは点灯/点滅しません。

\* お買い上げ時の設定

#### ■ ご注意

パソコンに接続しているときは、「オフ」に設定していても録 /再ランプは点灯・点滅します。

**本体設定をする**

操作音、オートパワーオフなどの設定を選ぶことができ ます。

**停止中にメニュー → ■タブを選び、▶ボタン** を押して決定する。

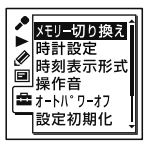

2 ▲ または ▼ を押して、変更したい項目を選び、 ボタンを押す。

- 3 ▲または▼を押して設定し、▶ボタンを押す。
- **4** 停止ボタンを押して、メニューモードを終了 する。

#### <span id="page-87-0"></span>メモリー切り換え

録音したファイルを保存する、または再生、編集、コピー するファイルが保存されているメモリーを選びます。

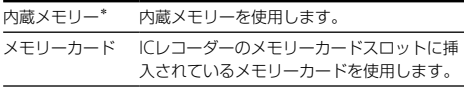

\* お買い上げ時の設定

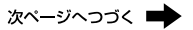

#### ■ ご注意

メモリーカードを取り出すと、自動的に内蔵メモリーが選択 されます。

## <span id="page-88-0"></span>時計設定

時計設定の方法を選択します。

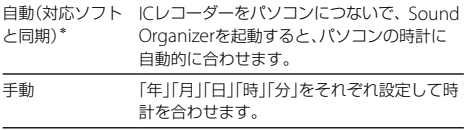

\* お買い上げ時の設定

## <span id="page-88-1"></span>時刻表示形式

時刻表示形式を設定します。

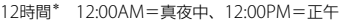

24時間 0:00=真夜中、12:00=正午

\* お買い上げ時の設定

## <span id="page-88-2"></span>操作音

操作確認音を設定します。

- オン\* 操作時の受け付け確認音およびエラー時の操作音が 鳴ります。
- オフ 操作時の受け付け確認音やエラー音が鳴りません。

\* お買い上げ時の設定

### ■ ご注意

「オフ」に設定していてもアラームは鳴ります。

### <span id="page-89-0"></span>オートパワーオフ

指定した時間が経過すると、自動的にICレコーダーの電 源が切れるように設定できます。

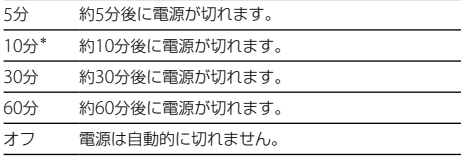

\* お買い上げ時の設定

## ヒント

オートパワーオフ機能は、ICレコーダーが停止状態で、操作 をしないまま設定した時間が経過したときに働きます。

## <span id="page-89-1"></span>設定初期化

メニューの設定をお買い上げ時の状態に戻すことがで きます。

実行 アクセス中 のアニメーションが表示され、設 定を初期化します。 キャンセル 初期化せず、前の画面に戻ります。

#### ■ ご注意

アラーム、保護、メモリー切り換え、時計設定については初期 化されません。

#### <span id="page-90-0"></span>メモリー初期化

現在選択されているメモリー(内蔵メモリーまたはメ モリーカード)を初期化します。メモリー内のすべての データを消去し、フォルダ構成を初期状態に戻します。

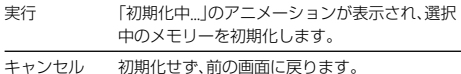

### <span id="page-90-1"></span>本体情報

ICレコーダーの型名、ソフトウェアのバージョン番号、 ユーザー名を表示します。ユーザー名はSound Organizerを使って登録することができます。ファイ ル名の一部にユーザー名を表示するように設定するこ ともできます。

#### ■ ご注意

- ICレコーダーで使うメモリーカードはパソコンで初期化 しないでください。必ずICレコーダーで初期化してくだ さい。
- あらかじめ初期化したいメモリーに切り換えてから (25 ページ)、メモリー初期化を実行してください。
- 内蔵メモリーの初期化をすると、内蔵メモリーに保存され ていたすべてのデータが消去されます。(保護したファイ ルやSound Organizerも消去されます。)一度消去した内 容はもとに戻すことはできません。ご注意ください。

# **パソコンにつないで使う**

ICレコーダーとパソコンを接続すると、ファイルのやり取りが行えます。

ファイルをICレコーダーからパソコンにコピー して保存する(「Sound Organizerを使う」(別 冊))

音楽ファイルをパソコンからICレコーダーにコ ピーして再生する(「Sound Organizerを使う」 (別冊))

## USBメモリーとして利用する(100 [ページ](#page-99-0)) パソコンに保存されている画像やテキストファイルな どを一時的に保存することができます。

## Sound Organizerでファイルを管理・編集する (「Sound Organizerを使う」(別冊))

ソフトウェアSound Organizerを使って、ICレコーダー で録音したファイルをパソコンに取り込んで管理・編 集したり、パソコンに保存されている音楽ファイルや ポッドキャストをICレコーダーに転送したりできます。

## パソコンに必要なシステム構成

パソコンに必要なシステム構成については[、「必要なシ](#page-104-0) [ステム構成」\(](#page-104-0)105 ページ)、または「[Sound Organizer](#page-105-0) [の使用に必要なパソコンのシステム構成」\(](#page-105-0)106 ページ) をご覧ください。

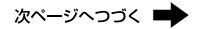

## **ICレコーダーをパソコンに接続する**

ICレコーダーとパソコンでファイルをやり取りするた めには、ICレコーダーをパソコンに接続します。

**1** ICレコーダーのUSBつまみをスライドし、起動し ているパソコンのUSBポートに接続する。

ICレコーダーがパソコンのUSBポートに直接接続で きない場合は、専用USB接続補助ケーブルPC-U004 を補修部品(有償)としてご用意しています。詳しく は、お買い上げ店またはソニーサービス窓口へお問 い合わせください。また、USBロゴのついたセルフ パワーのUSBハブでもご使用になれます。

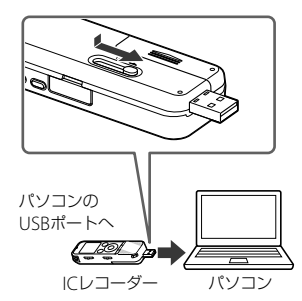

**2** 正しく認識されているかを確認する。

Windowsでは、[コンピューター](または[マイコン ピュータ])を開き、「IC RECORDER」または 「MEMORY CARD」が新しく認識されているかを確認 してください。

Macでは、 Finderに「IC RECORDER」または 「MEMORY CARD」という名前のドライブが表示さ れているかを確認してください。

接続するとパソコン側でICレコーダーを認識すること ができ、ファイルのやり取りが行えます。 接続している間はICレコーダーの表示窓に「接続中」の 表示が出ています。

# **フォルダとファイルの構成**

ICレコーダーをパソコンに接続すると、フォルダやファ イルの構成をパソコンの画面で見ることができます。 WindowsではExplorerを使って、MacではFinderを 使って、「IC RECORDER」または「MEMORY CARD」を開 くと、フォルダやファイルを表示できます。

パソコンの画面で見ると、次の図のように表示されます。

# ヒント

- ICレコーダーでは、音楽ファイルに登録されているタイト ル名やアーティスト名などの情報を表示することができ ますので、音楽ファイルを作成するソフトやパソコンで情 報を入力しておくと便利です。
- タイトル名またはアーティスト名が登録されていない場 合は、ICレコーダーでは「No Data」と表示されます。

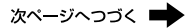

#### 内蔵メモリーの場合

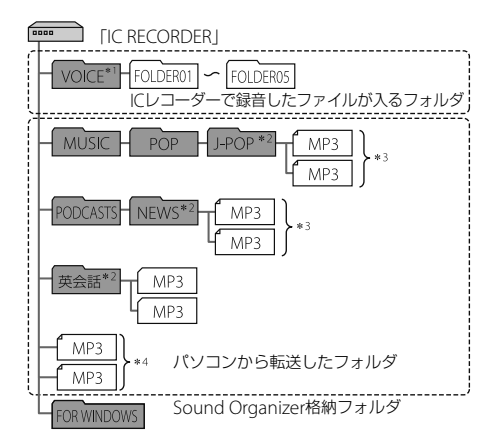

- \*1 VOICEフォルダ直下にファイルを転送しても、ICレコー ダーの キタブには表示されません。ファイルを転送す るときは、VOICEフォルダ配下のフォルダ内にファイル を入れてください。
- \*<sup>2</sup> 音楽ファイルやポッドキャストが保存されたフォルダ名 はICレコーダーでも同じフォルダ名として表示されます。 管理しやすいフォルダ名にしておくと便利です。 (図は、フォルダ名称の例です。)
- \*<sup>3</sup> 音楽ファイルを認識できるのは、ICレコーダーに転送し たフォルダの8階層目までとなります。
- \*<sup>4</sup> 音楽ファイルを単独で転送すると「未分類」のフォルダと して扱われます。

ICレコーダーのメモリーを「メモリーカード」に切り換 えてから(25 ページ)パソコンに接続した場合、内蔵 メモリーの場合とはフォルダの構成が異なります。

# メモリースティック マイクロ™ (M2™)の場合

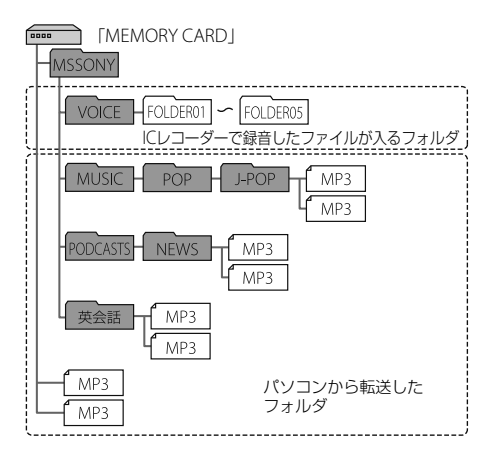

microSDカードの場合

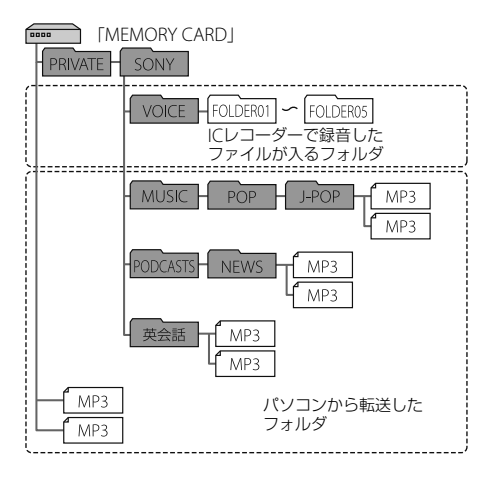

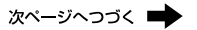

#### ICレコーダーで見たフォルダの構成

ICレコーダーの表示窓で見たフォルダの構成は、パソコ ンで見た場合のフォルダ構成とは異なります。

フォルダの違いは、ICレコーダーの表示窓に表示され るフォルダ表示で区別できます。

- : ICレコーダーで録音したファイルが入るフォルダ
- : パソコンから転送したフォルダ(パソコンから転 送したときに表示されます。)
- : パソコンから転送したポッドキャストファイルが 入るフォルダ(パソコンから転送したときに表示 されます。)

#### ■ ご注意

ICレコーダーで再生できるファイルが入っていないフォル ダは、ICレコーダーでは表示されません。

#### ICレコーダーの タブに表示されるフォルダ

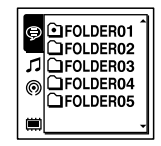

ICレコーダーで録音したファイルが入るフォルダ (VOICEフォルダ配下のフォルダ)が表示されます。

#### ■ ご注意

VOICEフォルダ直下にファイルを転送しても、ICレコーダー の●タブには表示されません。

ICレコーダーの パタブに表示されるフォルダ

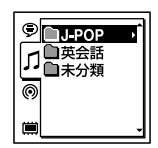

### ICレコーダーの タブに表示されるフォルダ

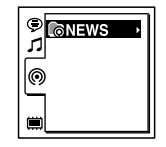

パソコンから転送したフォルダのうち、以下のフォルダ が表示されます。

- MUSICフォルダ配下のフォルダのうち、中にファイ ルを含むフォルダ(階層が深い場合は、すべて並列に 表示されます。)
- MUSICフォルダ配下またはPODCASTSフォルダ配下 以外の場所に転送されたフォルダ
- 「未分類」フォルダ(単独で転送したファイルは、この フォルダ配下に表示されます。)

パソコンから転送したポッドキャストファイルが入る フォルダが表示されます。

ポッドキャストファイルをパソコンからICレコーダー に転送する際は、Sound Organizerをご使用ください。

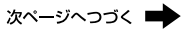

# **ICレコーダーをパソコンから取りはずす**

必ず下記の手順で取りはずしてください。この手順で 行わないと、データが破損するおそれがあります。

**1** 録/再ランプが消えていることを確認する。

**2** パソコンで下記の操作を行う。 Windowsの場合: タスクバー(パソコンの画面右下)にあるアイコン を左クリックしてください。

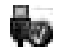

[IC RECORDERの取り外し](Windows 7、 Windows 8、Windows 8.1)または、[USB大容量 記憶装置 - ドライブを安全に取り外します] (Windows Vista)を左クリックしてください。 アイコン、メニューの表示はOSの種類によって異な る場合があります。 お使いのパソコンの設定によっては、タスクバーに アイコンが表示されない場合があります。 Macの場合: Finderのサイドバーに表示されている 「IC RECORDER」の取りはずしアイコンをクリック してください。 パソコンから取りはずす方法について詳しくは、お 使いのパソコンの取扱説明書をご覧ください。

**3** ICレコーダーをパソコンのUSBポートからはず し、ICレコーダーのUSBつまみを矢印の方向に スライドしてUSB端子を収納する。

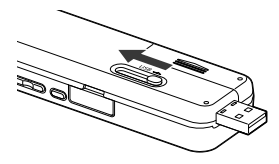

# <span id="page-99-0"></span>**USBメモリーとして利用する**

ICレコーダーとパソコンをUSB経由で接続すると、パソ コン上にあるICレコーダーで録音したファイル以外の 画像やテキストなどのファイルをICレコーダーに一時 保存できます。

USBメモリーとして使うためには、一定の条件を満たし たシステム構成のパソコンが必要です。

OSの条件について[は「必要なシステム構成」\(](#page-104-0)105 ペー [ジ\)を](#page-104-0)ご覧ください。

# **USB ACアダプターにつないで使う**

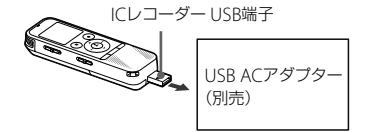

- USB ACアダプター(別売)を使って、ICレコーダーと 家庭用電源(コンセント)をつないで、ICレコーダーを 使用することができます。長時間録音をする場合など に便利です。
- **1** 別売のUSB ACアダプターをコンセントにつなぐ。
- **2** ICレコーダーのUSBつまみをスライドし、 USB ACアダプターにつなぐ。

# **ICレコーダーを取りはずす**

必ず下記の手順で取りはずしてください。この手順で 行わないと、ICレコーダーにデータが入っている場合に、 データが破損して再生できなくなるおそれがあります。

- **1** 録音や再生などの動作中の場合、 停止ボタン を押して動作を停止する。
- **2** 録/再ランプが消えていることを確認する。
- **3** ICレコーダーをUSB ACアダプターから取りは ずし、USB ACアダプターをコンセントから抜 く。

# **使用上のご注意**

## ご使用場所について

運転中のご使用は危険ですのでおやめください。

## 取り扱いについて

- 落としたり、強いショックを与えたりしないでくださ い。故障の原因になります。
- 次のような場所には置かないでください。
	- 温度が非常に高いところ(60℃以上)。
	- 直射日光のあたる場所や暖房器具の近く。
	- 窓を閉めきった自動車内(特に夏期)。
	- 風呂場など湿気の多いところ。
	- ほこりの多いところ。
- 水がかからないようご注意ください。ICレコーダー は防水仕様ではありません。特に以下の場合ご注意 ください。

 洗面所などでICレコーダーをポケットに入れての 使用。

身体をかがめたときなどに、落として水濡れの原因 になる場合があります。

- 雨や雪、湿度の多い場所での使用。
- 汗をかく状況での使用。
- 濡れた手で触ったり、汗をかいた衣服のポケットに ICレコーダーを入れると、水濡れの原因になること があります。
- 空気が乾燥する時期にヘッドホンを使用すると、耳に ピリピリと痛みを感じることがありますが、ヘッドホ ンの故障ではなく、人体に蓄積された静電気によるも のです。静電気の発生しにくい天然素材の衣服を身 に着けていただくことにより、軽減されます。

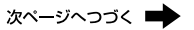

万一故障した場合は、内部を開けずにお買い上げ店また はソニーサービス窓口にご相談ください。

## ノイズについて

- 録音中や再生中にICレコーダーを電灯線、蛍光灯、携 帯電話などに近づけすぎると、ノイズが入ることがあ ります。
- 録音中にICレコーダーに手などが当たったり、こすっ たりすると、雑音が録音されることがあります。

### お手入れ

本体表面が汚れたときは、水気を含ませた柔らかい布で 軽くふいたあと、からぶきします。シンナーやベンジン、 アルコール類は表面の仕上げを傷めますので使わない でください。

#### バックアップのおすすめ

万一の誤消去や、ICレコーダーの故障などによるデー タの消滅や破損にそなえ、大切な録音内容は、必ずパソ コンなどにバックアップしてください。

## メモリーカードのご使用について

- 初期化は必ずICレコーダーで行ってください。パソコン などICレコーダー以外の機器を用いて初期化したメモ リーカードは、ICレコーダーでの動作を保証しません。
- すでにデータが書き込まれているメモリーカードを初期 化すると、そのデータが消去されてしまいます。 誤って大 切なデータを消去することがないよう、ご注意ください。
- メモリーカードは、小さいお子様の手の届くところに置か ないようにしてください。誤って飲み込むおそれがあり ます。
- 録音/再生/初期化中は、メモリーカードを抜き差ししな いでください。故障の原因となります。
- 表示窓に「アクセス中...」、「初期化中...」のアニメーション が表示されている間や、録/再ランプがオレンジに点滅し ている間はメモリーカードを取り出さないでください。 データが破損するおそれがあります。
- 対応什様のメモリーカードでも、すべてのメモリーカード での動作を保証するものではありません。
- M2™の対応表については、 http://www.sony.co.jp/mstaiou/ をご覧ください。
- microSD/SDHCカードの対応表については、 http://www.sony.co.jp/sdtaiou/ をご覧ください。
- MagicGate™(マジックゲート)は、ソニーが開発した、著 作権を保護する技術の総称です。ICレコーダーは、 MagicGate™によるデータ録音、再生には対応していませ ん。
- お使いのICレコーダーはパラレルデータ転送には対応し ていません。
- ROMタイプのメモリーカード、誤消去防止、書込み禁止のメ モリーカードは、ご使用できません。
- 以下の場合、データが破壊されることがあります。
	- 読み込み中、書き込み中にメモリーカードを取り出し たり、機器の電源を切った場合
	- 静電気や電気的ノイズの影響を受ける場所で使用した 場合
- お客様の記録したデータの破損(消滅)については、弊社は 一切その責任を負いかねますのでご容赦ください。
- 大切なデータは、バックアップを取っておくことをおすす めします。
- 端子部には手や金属などを触れないでください。
- 強い衝撃を与えたり、曲げたり、落としたりしないでくだ さい。
- 分解したり、改造したりしないでください。
- 水にぬらさないでください。
- 以下のような場所でのご使用はしないでください。
	- 使用条件範囲以外の場所(炎天下や夏場の窓を閉め切っ た車の中、直射日光のあたる場所、熱器具の近くなど)
	- 湿気の多い場所や腐食性のものがある場所
- ご使用の際は正しい挿入方向をご確認ください。

# **主な仕様**

# <span id="page-104-0"></span>**必要なシステム構成**

パソコンと接続する場合や、 USBメモリーとして使う 場合に必要なシステム構成は以下の通りです。

# OS

- Windows 8.1 / Windows 8 / Windows 7 (Service Pack1以降)/ Windows Vista(Service Pack2以降)
- Mac  $OS X (v10.5 \sim v10.9)$ 標準インストール(日本語版のみ)

## ■ ご注意

- 上記のOSがパソコン工場出荷時にインストールされてい る必要があります。アップグレードした場合や、マルチ ブート環境の場合は、動作保証いたしません。
- 最新の対応OSについては、 131 [ページ](#page-130-0)に記載のICレ コーダー「サポート・お問い合わせ」ページをご覧ください。

## **以下の性能を満たしたWindowsコンピューター またはMac**

- サウンドボード:各OSに対応したもの
- USBポート
- ディスクドライブ:音楽CDを作成する場合はCD-R/ RWドライブが必要です。

## 日 ご注意

推奨環境すべてのパソコンについて動作を保証するもので はありません。また、自作パソコンなどへお客様自身がイン ストールしたものや、アップグレードしたもの、マルチブー ト環境、マルチモニタ環境での動作保証はいたしません。

# <span id="page-105-0"></span>**Sound Organizerの使用に必要な パソコンのシステム構成**

Sound Organizerをお使いの場合に必要なパソコンの システム構成は、以下の通りです。

# OS

• Windows 8.1 / Windows 8 / Windows 7 (Service Pack1以降)/ Windows Vista(Service Pack2以降) 標準インストール(日本語版のみ)

## ■ ご注意

- 上記のOSがパソコン工場出荷時にインストールされてい る必要があります。アップグレードした場合や、マルチ ブート環境の場合は、動作保証いたしません。
- 最新の対応OSについては、 131 [ページ](#page-130-0)に記載のICレ コーダー「サポート・お問い合わせ」ページをご覧ください。

## **以下の性能を満たしたIBM PC/ATおよびその互換機**

 $\cdot$  CPU

Windows Vista:Pentium III プロセッサー 800 MHz以上 Windows 7  $\angle$  Windows 8  $\angle$  Windows 8.1: Pentium III プロセッサー 1 GHz以上

## メモリー

Windows Vista: 512 MB以上(Windows Vista Ultimate / Business / Home Premiumの場合は1 GB以上推奨) Windows 7 ∕ Windows 8 ∕ Windows 8.1:1 GB以上 (32ビット版) / 2 GB以上(64ビット版)

 ハードディスクの空き容量  $400$  MRIN  $\vdash$ 

Windowsのバージョンによってはそれ以上使用する場合 があります。また、音楽データを扱うための空き容量がさ らに必要です。

 ディスプレイの設定 画面の解像度:800×600ピクセル以上(1,024×768ピク セル推奨)

画面の色:High Color(16ビット)以上

 サウンドボード SoundBlaster互換推奨

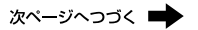

## **ICレコーダーの仕様**

#### 容量(ユーザー使用可能領域)

4 GB (約3.60 GB = 3,865,470,566 Byte)

メモリー容量の一部をデータ管理領域として使用しています。

#### 最大フォルダ数(1ドライブ内)

400フォルダ

最大ファイル数(1フォルダ内)

199ファイル

最大ファイル数(1ドライブ内)

4,074ファイル(フォルダ数が21の場合)

#### 周波数範囲

- MP3 192kbps:  $75 \text{ Hz} \sim 20.000 \text{ Hz}$
- MP3 128kbps:  $75 Hz \sim 17,000 Hz$
- $\bullet$  MP3 48kbps (MONO): 75 Hz  $\sim$  14,000 Hz
- $\bullet$  MP3 8kbps (MONO): 75 Hz  $\sim$  3.500 Hz

#### 対応ファイルフォーマット

MP3\*<sup>1</sup>

- ビットレート: 32 kbps ~ 320 kbps、可変ビットレート (VBR)対応
- サンプリング周波数: 16/22.05/24/32/44.1/48 kHz
- 拡張子: .mp3

\*1 これに加えてICレコーダーの各録音モードで録音したMP3ファ イルの再生にも対応しています。すべてのエンコーダーに対応 しているわけではありません。

#### スピーカー

直径28 mm

- 入・出力端子
	- 外部入力(ステレオミニジャック) プラグインパワー対応 最小入力レベル:0.6 mV
	- ヘッドホン(ステレオミニジャック) 推奨負荷インピーダンス:8 Ω ~ 300 Ω
	- USB端子(USB Type-A端子) High-Speed USB対応
	- カードスロット メモリースティック マイクロ™ (M2™) / microSD対応ス ロット
- 再生スピード調節(DPC)

2.00倍速 ~ 0.50倍速

#### 実用最大出力

300 mW

#### 電源

- DC3.0 V、単4形アルカリ乾電池(付属) 2本
- DC2.4 V、単4形充電式ニッケル水素電池(別売) 2本

#### 動作温度

 $5$  ℃  $\sim$  35 ℃

#### 最大外形寸法(最大突起部含まず)

約37.2 mm×113.2 mm×19.3 mm (幅/高さ/奥行き)(JEITA\*<sup>2</sup> )

#### 質量

約75 g(単4形アルカリ乾電池2本含む)(JEITA\*<sup>2</sup>)

\*<sup>2</sup> 電子情報技術産業協会(JEITA)規格。

#### 付属品

9 ページ参照

#### 別売アクセサリー

- エレクトレットコンデンサーマイクロホン FCM-C710. ECM-CS3、ECM-TL3
- USB ACアダプター AC-UD20
- 充電式ニッケル水素充電池単4形 NH-AAA-2BKB

ICレコーダーの仕様および外観は、改良のため予告なく変更 することがありますが、ご了承ください。
#### <span id="page-108-0"></span>最大録音時間\*1\*<sup>2</sup>

最大録音時間は、全フォルダ合わせて表のとおりです。

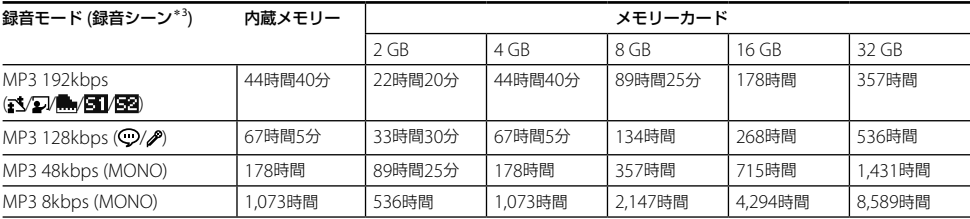

\*<sup>1</sup> 連続録音の場合は、途中電池交換が必要になります。詳しくは電池の持続時間(110 [ページ](#page-109-0))をご確認ください。 \*<sup>2</sup> 表記の最大録音時間は目安です。カードの仕様によって変わることがあります。 \*<sup>3</sup> お買い上げ時の設定です。

#### 音楽ファイル最大再生時間/ファイル数\*<sup>4</sup>

ビットレート: 48 kbps 再生時間: 178時間 曲数: 2,670ファイル ビットレート: 128 kbps 再生時間: 67時間5分 曲数: 1,006ファイル

ビットレート: 256 kbps 再生時間: 33時間30分 曲数: 502ファイル

\*<sup>4</sup> パソコンにある1ファイル4分のMP3ファイルを転送して再生する場合

### <span id="page-109-1"></span><span id="page-109-0"></span>**電池の持続時間**

#### 乾電池の持続時間\*<sup>1</sup>

(ソニーアルカリ乾電池LR03 (SG)を連続使用時)

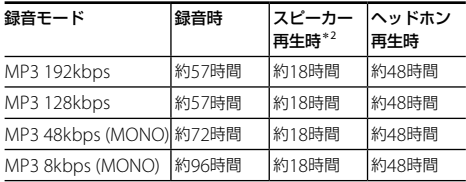

#### 充電式電池の持続時間\*<sup>1</sup>

(ソニー充電式ニッケル水素電池NH-AAAを連続使用時)

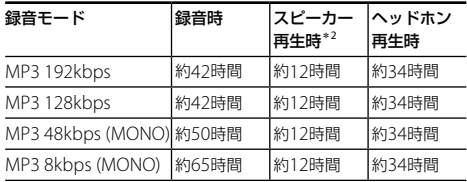

\*<sup>1</sup> 電子情報技術産業協会(JEITA)規格による測定値です。使用条件によって短くなる場合があります。

\*<sup>2</sup> 音量レベルを27に設定し、内蔵スピーカーで音楽を再生した場合。

## <span id="page-110-1"></span><span id="page-110-0"></span>**保証書とアフターサービス**

### **保証書**

- この製品には保証書が添付されていますので、お買い 上げの際お買い上げ店でお受け取りください。
- 所定事項の記入および記載内容をお確かめのうえ、大 切に保存してください。
- 保証期間はお買い上げ日より1年間です。

### **アフターサービス**

調子が悪いときはまずチェックを

この説明書をもう一度ご覧になってお調べください。

#### それでも具合の悪いときはサービスへ

ソニーの相談窓口(裏表紙)、お買い上げ店、または ソニーサービス窓口にご相談ください。

#### 保証期間中の修理は

保証書の記載内容に基づいて修理させていただきます。 詳しくは保証書をご覧ください。

#### 保証期間経過後の修理は

修理によって機能が維持できる場合は、ご要望により有 料修理させていただきます。

#### 部品の保有期間について

当社ではICレコーダーの補修・性能部品(製品の機能を 維持するために必要な部品)を、製造打ち切り後6年間保 有しています。ただし、故障の状況その他の事情により、 修理に代えて製品交換をする場合がありますのでご了 承ください。

#### <span id="page-111-0"></span>**困ったときは**

## **困ったときは**

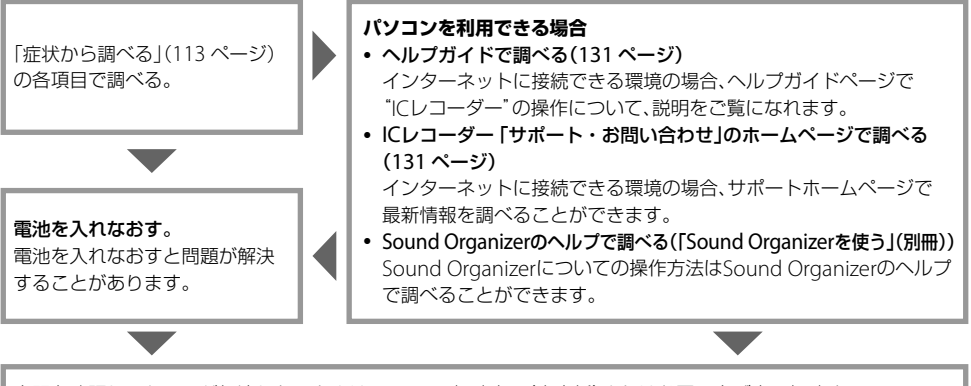

上記を確認しても問題が解決しないときは、ソニーの相談窓口(裏表紙)またはお買い上げ店に相談する。

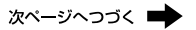

## <span id="page-112-0"></span>**症状から調べる**

修理を依頼される前に、もう一度下記項目をチェックしてみてください。 なお、保証書とアフターサービスについては、 111 [ページを](#page-110-0)ご参照願います。 修理に出すと、録音した内容が消えることがあります。ご了承ください。

### **こんなときは(ICレコーダー)**

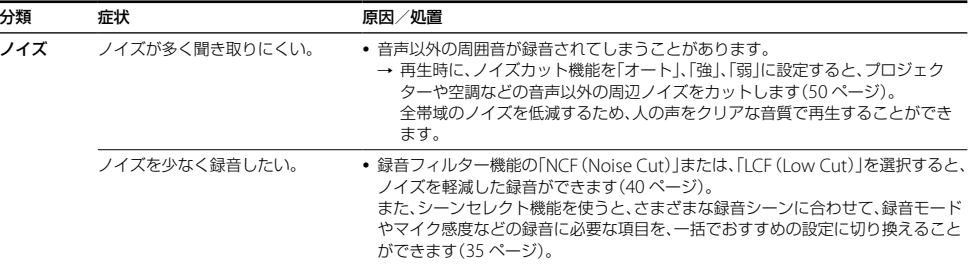

困ったときは

困ったときは

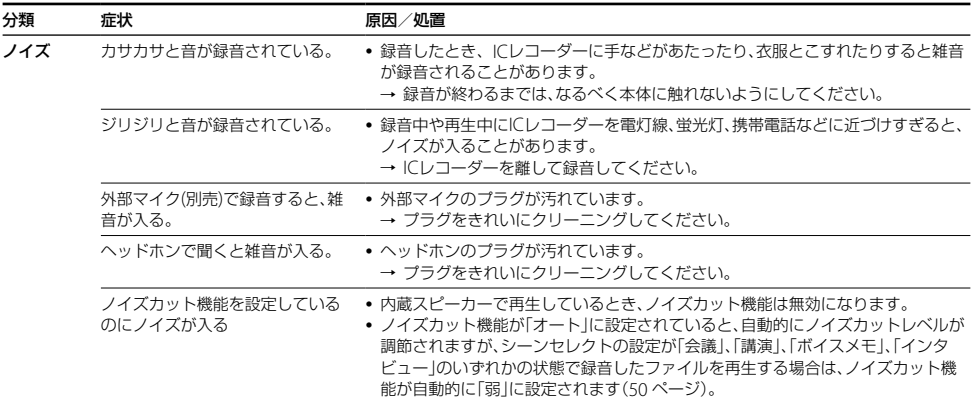

次ページへつづく ■

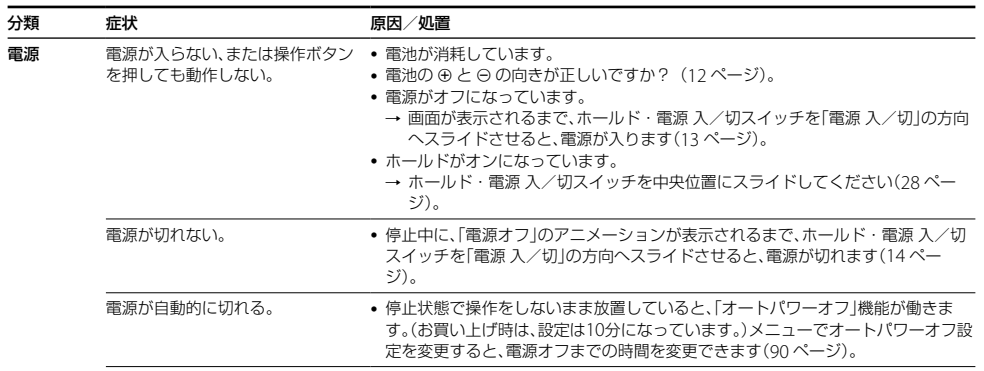

**115**

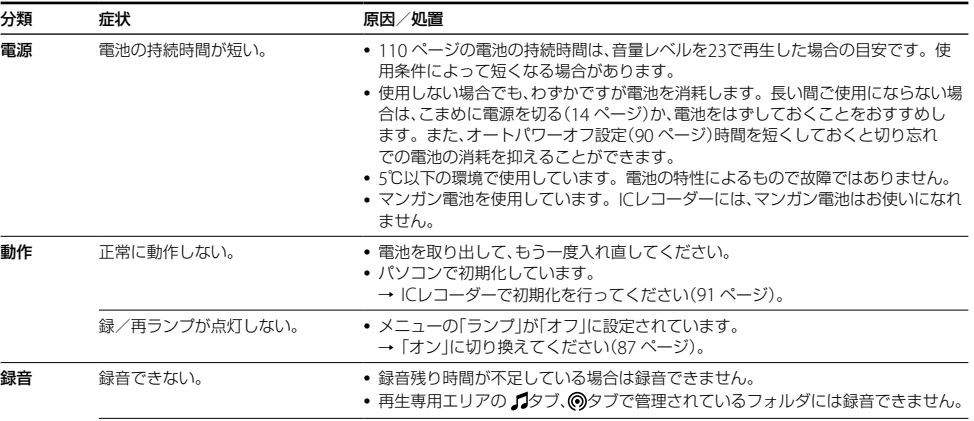

次ページへつづく ■

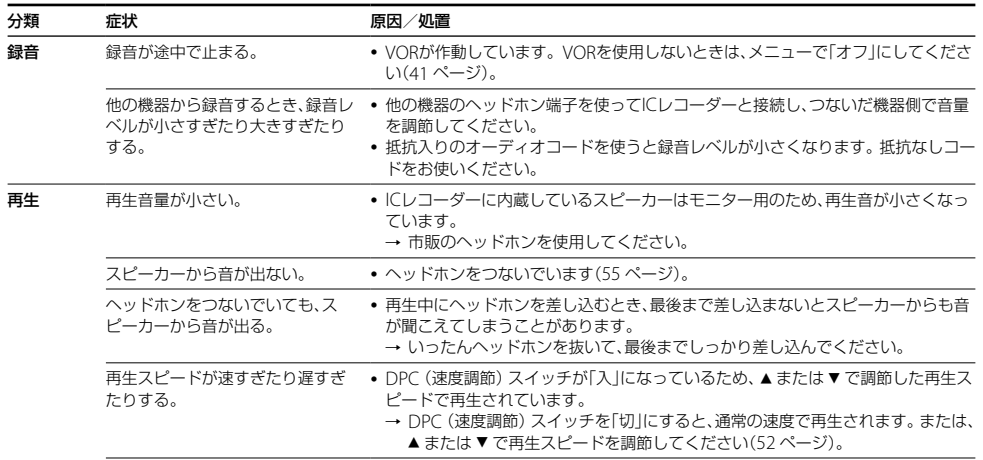

**117**

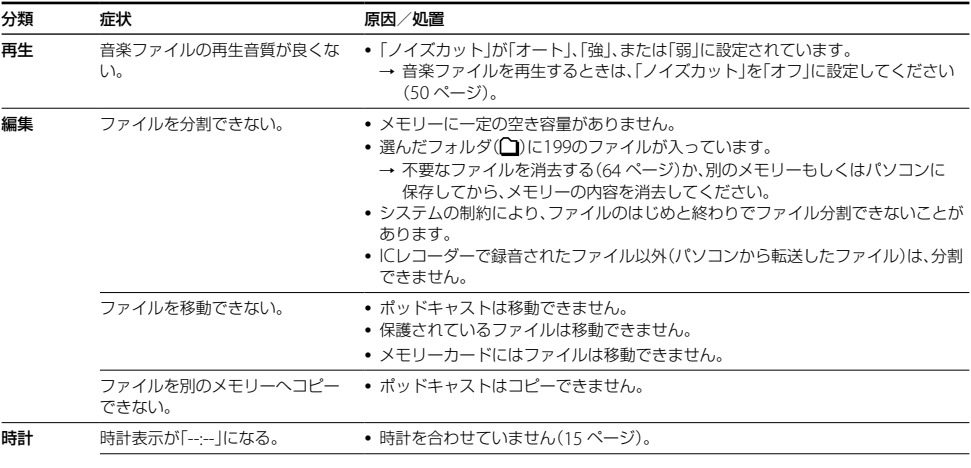

次ページへつづく ■

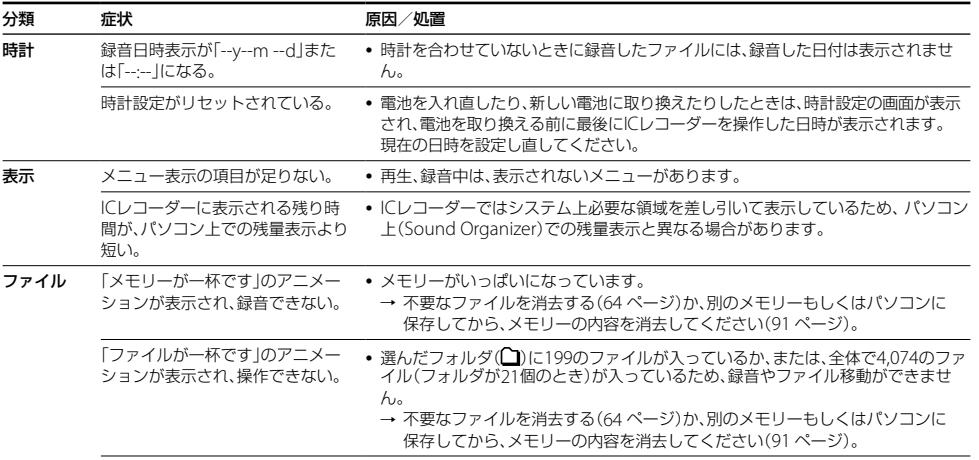

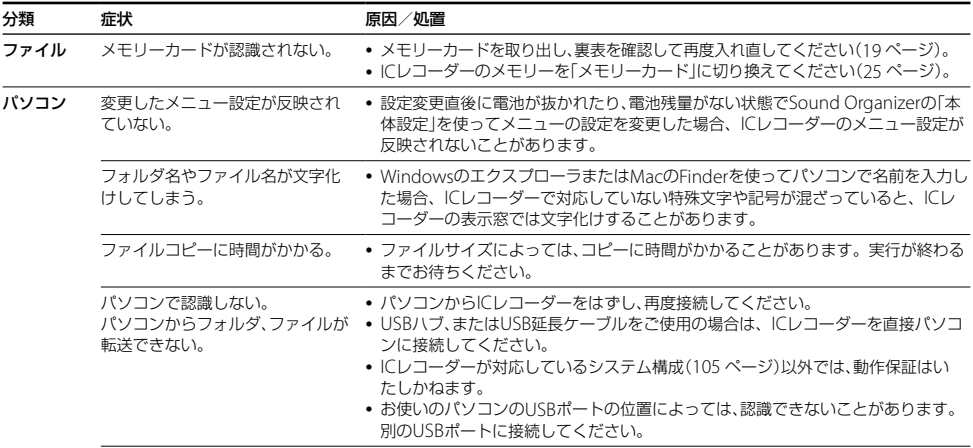

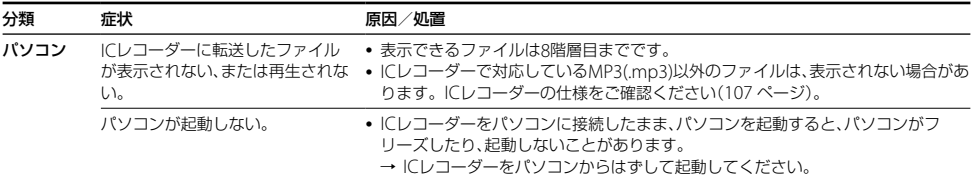

### **こんなときは(Sound Organizer)**

Sound Organizerのヘルプもあわせてご覧ください。

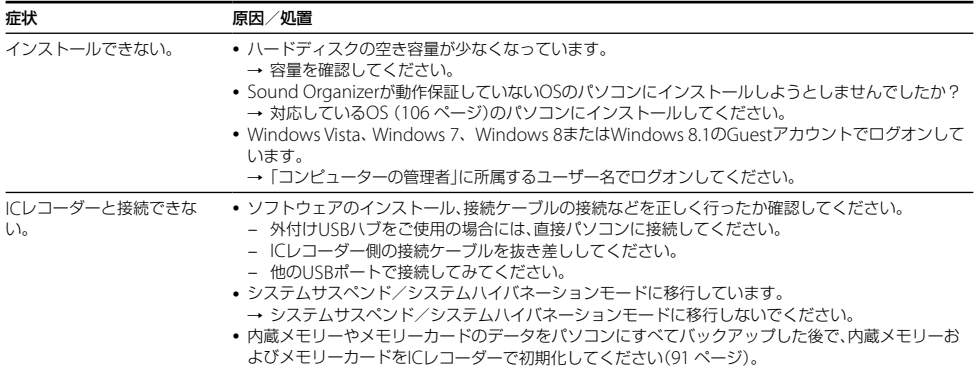

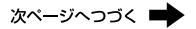

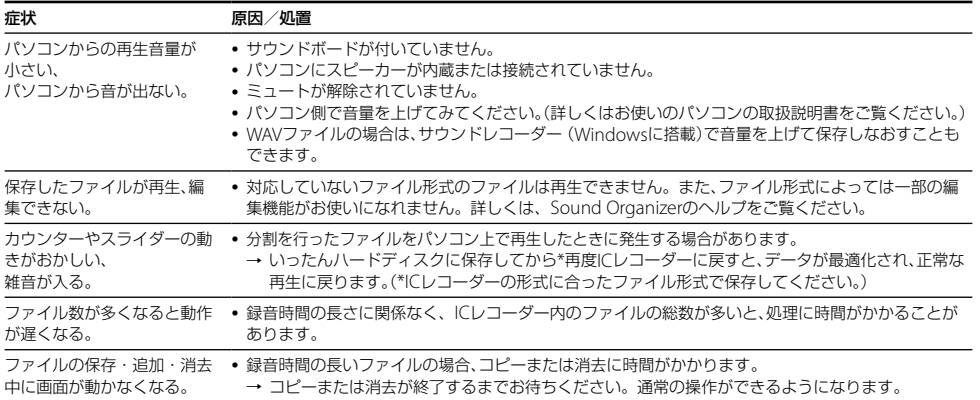

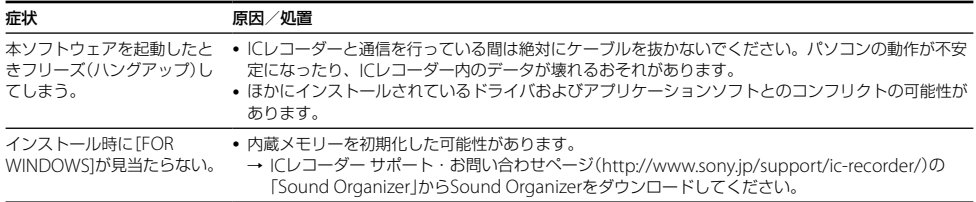

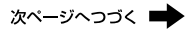

## <span id="page-124-0"></span>**メッセージ表示一覧**

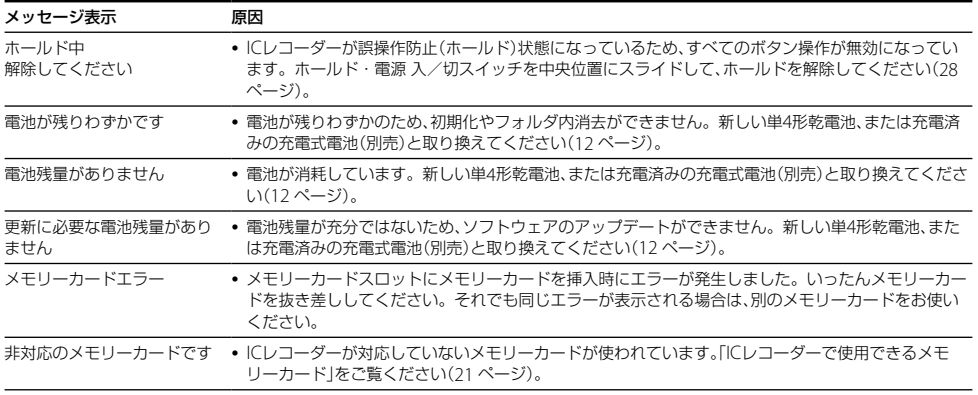

**125**

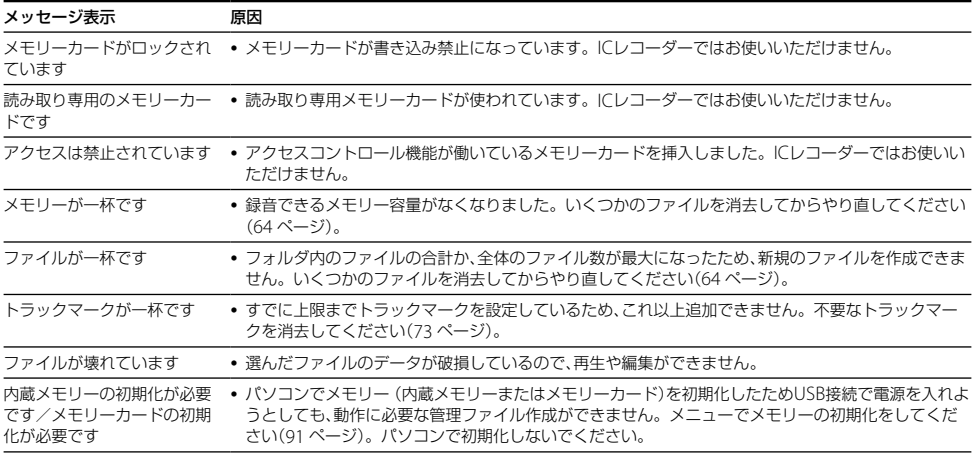

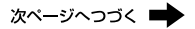

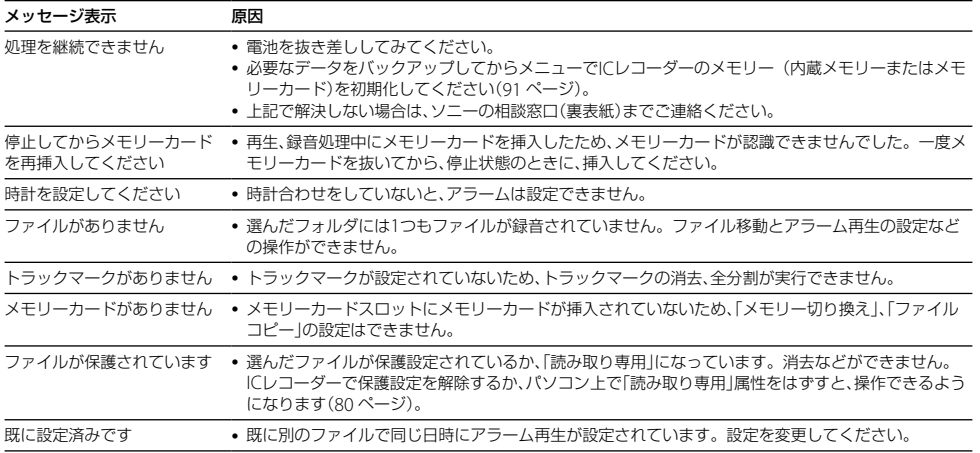

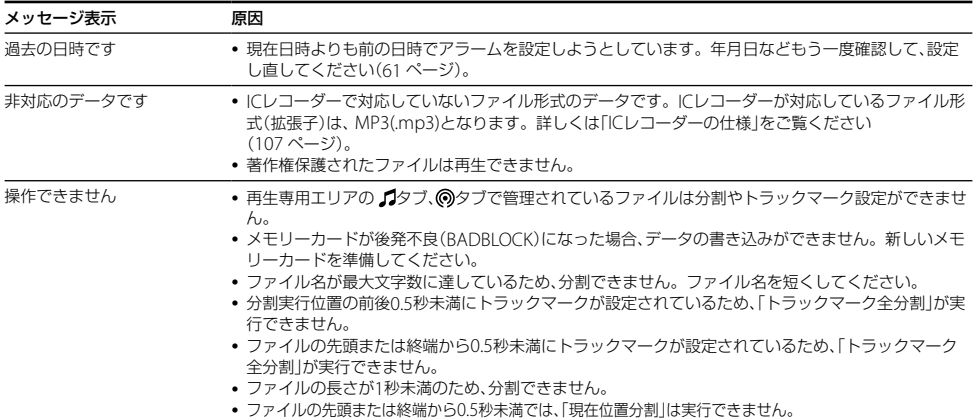

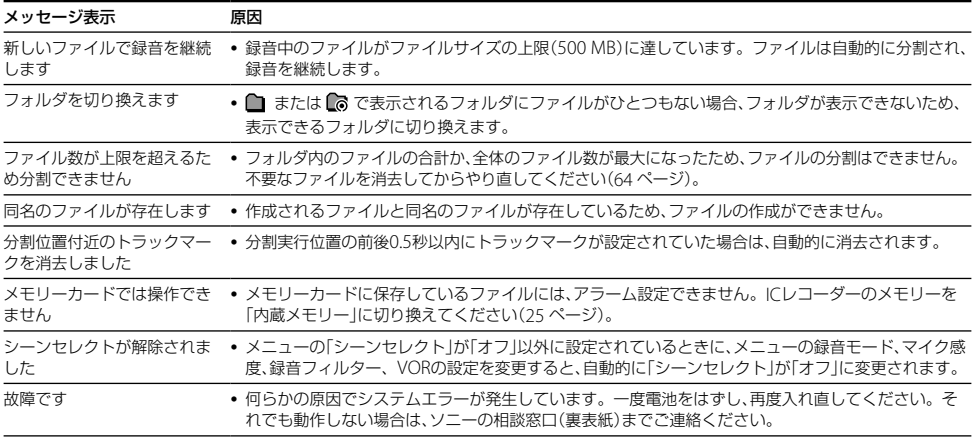

## <span id="page-129-0"></span>**システム上の制約**

ICレコーダーの録音方式では、いくつかのシステム上の制約があり、次のような症状が出る場合があります。これら は故障ではありませんので、あらかじめご了承ください。

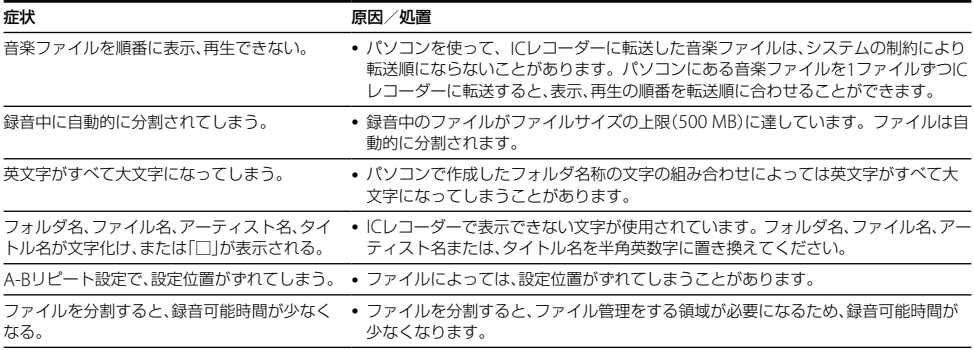

## <span id="page-130-1"></span>**サポートホームページで調べる**

パソコンをインターネットに接続できる環境の場合、IC レコーダー「サポート・お問い合わせ」のホームページ (http://www.sony.jp/support/ic-recorder/)でトラブ ルの解決方法や最新情報などを調べることができます。

### サポートホームページでは、以下の情報などを見 ることができます。

□ O&A (よくある問い合わせ情報)

- □ 動画でサポート(上手な録音方法(シーン別録音のコ ツ)など)
- □ ソフトウェアアップデートなどの最新情報

#### □ 製品別サポート情報

□ Sound Organizerのソフトウェアの使いかた

- □ 重要なお知らせ(サポートからの重要なお知らせ)
- □ 製品登録(製品登録へのご案内)
- □ Sound Organizerのダウンロードサービス

## <span id="page-130-0"></span>**ヘルプガイドで調べる**

パソコンなどでインターネットに接続できる環境の場 合、ヘルプガイドページ(http://rd1.sony.net/help/ icd/p44/jp/)で詳細な操作方法や困ったときの対処方 法を調べることができます。

下記の注意事項を守らないとけがをしたり周辺の家財に損害を与えたり することがあります。

#### 内部を開けない

感電の原因となることがあります。内部の点検や修理はお買い上げ店またはソニーサービス窓口にご相談 ください。

大音量で長時間つづけて聞きすぎない

耳を刺激するような大きな音量で長時間つづけて聞くと、聴力に悪い影響を与えることがあります。 とくにヘッドホンで聞くときにご注意ください。呼びかけられて返事ができるくらいの音量で聞きましょ う。

はじめからボリュームを上げすぎない

突然大きな音がでて耳を痛めることがあります。

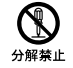

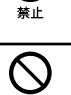

- ●本製品の不具合により、録音や再生ができなかった場合、および録音内容が破損または消去された場合など、い かなる場合においても録音内容の補償についてはご容赦ください。 また、いかなる場合においても、当社にて録音内容の修復、復元、複製などはいたしません。
- ●本製品を使用したことによって生じた金銭上の損害、逸失利益および第三者からのいかなる請求につきまして も、当社は一切その責任を負いかねます。
- 録り直しのきかない録音の場合は、必ず事前にためし録りをしてください。
- ●お客様が録音したものは個人として楽しむなどのほかは、著作権法上、権利者に無断で使用できません。

#### バックアップのおすすめ

万一の誤消去や、 ICレコーダーの故障などによるデータの消滅や破損にそなえ、大切な録音内容は、必ず予備とし て、パソコンまたはメモリーカードに保存してください。

### **電池についての安全上のご注意**

液漏れ・破裂・発熱・発火・誤飲による大けがや失明を避けるため、以下の注意事項を必ずお守りください。

電池の種類については、電池本体上の表示をご確認ください。 種類によっては該当しない注意事項もあります。

充電式電池

- ニカド(Ni-Cd)
- ニッケル水素(Ni-MH)
- リチウムイオン(Li-ion)

乾電池

アルカリ、マンガン

#### ∧危険 **充電式電池、乾電池が液漏れしたとき**

充電式電池、乾電池の液が漏れたときは素手で液をさわらない。

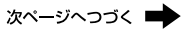

- 液が木休内部に残ることがあるため ソニーの相談窓口(車表紙)またはソニーサービス窓口に相談する。
- 液が目に入ったときは、失明の原因になることがあるため、目をこすらず、すぐに水道水などのきれいな水で充分洗い、ただ ちに医師に相談する。
- 液が身体や衣服についたときは、やけどやけがの原因になるため、すぐにきれいな水で洗い流し、皮膚に炎症やけがの症状が あるときには医師に相談する。

## **充電式電池について**

- 機器の表示に合わせて+と-を正しく入れる。
- 取扱説明書に記載された充電方法以外で充電しない。
- バッテリーキャリングケースが付属されている場合は、必ずキャリングケースに入れて携帯、保管する。
- 火の中に入れない。
- ショートさせたり、分解、加熱しない。
- コイン、キー、ネックレスなどの金属類と一緒に携帯、保管しない。
- 火のそばや直射日光のあたるところ、炎天下の車中など、高温の場所で使用、保管、放置しない。
- 水などで濡らさない。風呂場などの湿気の多いところで使わない。
- 外装のビニールチューブをはがしたり、傷つけない。
- 指定された種類の充電式電池以外は使用しない。
- 長時間使田しないときや 長時間USB ACアダプターで使田するときは取りはずす。
- 液漏れした電池は使わない。
- 種類の違う電池を混ぜて使わない。

### 日本国内での充電式電池の廃棄について

ニッケル水素充電池は、リサイクルできます。不要になったニッケル水素充電池は、金属部にセロハン テープなどの絶縁テープを貼って充電式電池リサイクル協力店へお持ちください。 充電式電池の回収・リサイクルおよびリサイクル協力店については一般社団法人JBRCホームページ http://www.jbrc.net/hp/contents/index.html を参照してください。 Ni-MH

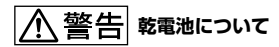

- 小さい電池は飲み込むおそれがあるので、乳幼児の手の届かないところに保管する。 電池を飲み込んだときは、窒息や胃な どへの障害の原因になるので、ただちに医師に相談してください。
- 機器の表示に合わせて+と-を正しく入れる。
- 充雷しない。
- $\bullet$  火の中に入れない。
- ショートさせたり、分解したり、加熱したりしない。
- コイン、キー、ネックレスなどの金属類と一緒に携帯、保管しない。
- 使い切った電池は取りはずす。長時間使用しないときや、 USB ACアダプターで使用するときも取りはずす。
- 新しい電池と使用した電池、種類の異なる電池を混ぜて使わない。
- 液漏れした電池は使わない。

## **乾電池について**

- 火のそばや直射日光の当たるところ、炎天下の車中など、高温の場所で使用、保管、放置しない。
- 水などで濡らさない。風呂場などの湿気の多いところで使わない。
- 外装のビニールチューブをはがしたり、傷つけない。
- 指定された種類の電池以外は使用しない。

#### **お願い**

使用済み充電式電池は貴重な資源です。端子(金属部分)にテープを貼るなどの処理をして、充電式電池リサイクル協力店にご 持参ください。

# **著作権と商標について**

### 著作権について

- 権利者の許諾を得ることなく、このマニュアルの全部 または一部を複製、転用、送信等を行うことは、著作権 法上禁止されております。
- あなたが録音したものは、個人として楽しむなどの他 は、著作権法上権利者に無断で使用できません。著作 権の対象になっている画像やデータの記録されたメ ディアおよびメモリースティック™メディアは、著作 権法の規定による範囲内で使用する以外はご利用い ただけませんので、ご注意ください。

### モジュールについて

Sound Organizerは、以下のソフトウェアモジュール を使用しています。 Windows Media Format Runtime

### 商標について

- Microsoft、 Windows、 Windows Vista、 Windows Mediaは、米国Microsoft Corporationの 米国およびその他の国における登録商標または商標 です。
- Mac OSは米国その他の国で登録されたApple Inc.の 商標です。
- Pentiumは米国Intel Corporationの商標または登録 商標です。
- 本機はFraunhofer IISおよびThomsonのMPEG Layer-3オーディオコーディング技術と特許に基づく 許諾製品です。

 microSDおよびmicroSDHCロゴはSD-3C, LLCの 商標です。

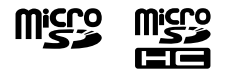

 メモリースティック マイクロ™ (M2™)および、 <u>▲ ◆ ◆</u> は、ソニー株式会社の商標 または登録商標

です。

- AmiVoiceおよびAmiVoiceのロゴマークは株式会社 アドバンスト・メディアの商標です。
- Nuance、Nuanceのロゴ、Dragon、Dragon NaturallySpeaking、RealSpeakは、米国とその他の 国々におけるNuance Communications Inc.、およ びその関連会社の商標または登録商標です。

その他、本書で登場するシステム名、製品名、サービス名 は、一般に各開発メーカーの登録商標あるいは商標です。 なお、本文中では®、™マークは明記していません。

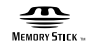

● MagicGate™はソニー株式会社の商標です。

### アルファベット VOR (Voice Operated Recording)............... 41,84

### あ行 か行 各部のなまえ 本体(裏面)……………………………………………………

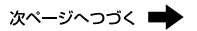

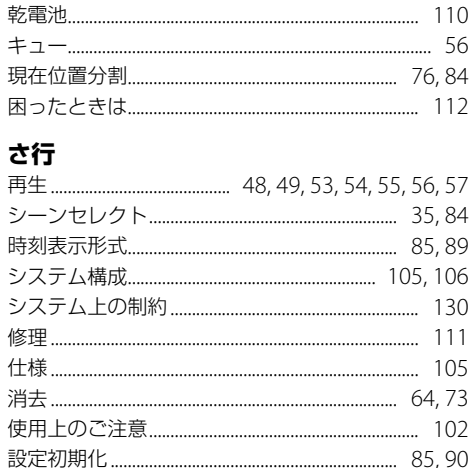

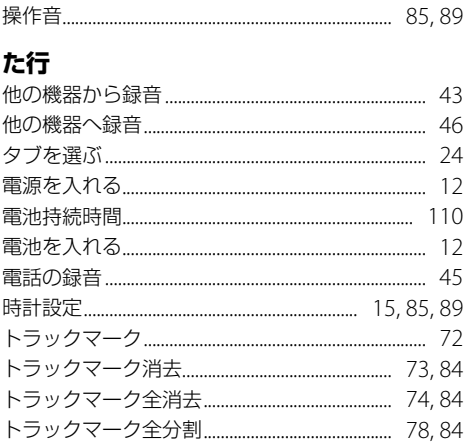

### な行

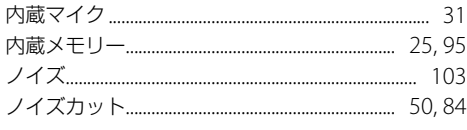

### は行

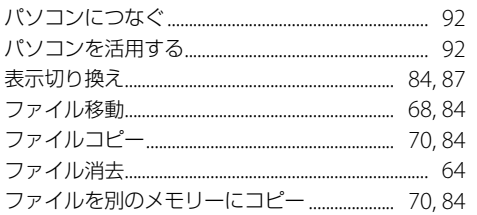

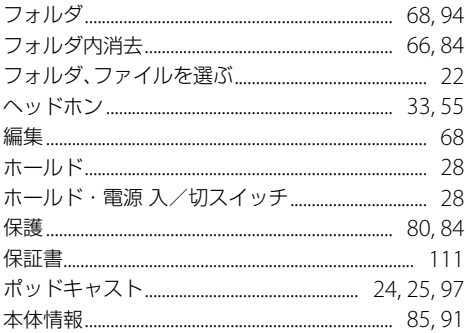

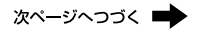

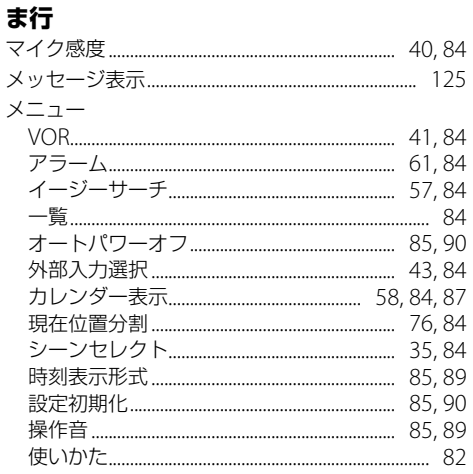

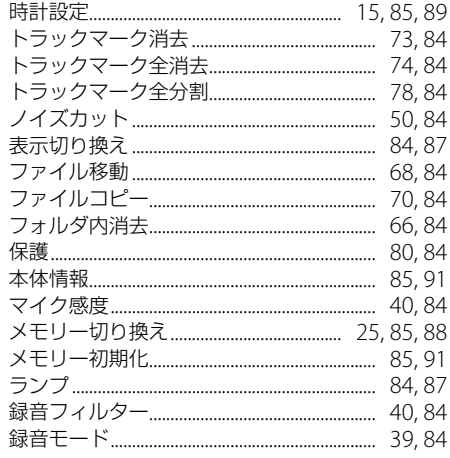

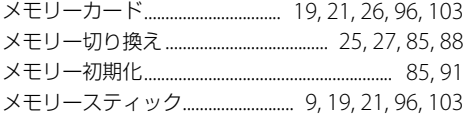

### 

### ら行

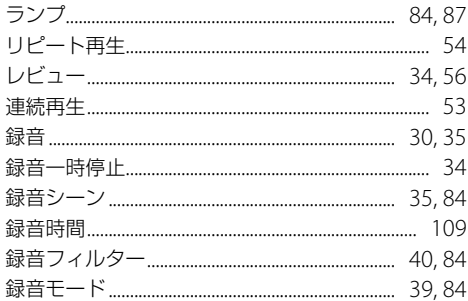